# **Документация Xubuntu**

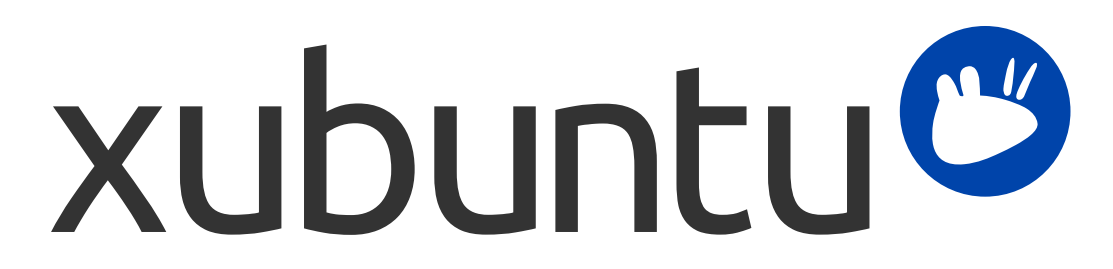

Команда документации Xubuntu. Xubuntu и Canonical являются зарегистрированными торговыми марками Canonical Ltd.

# **Документация Xubuntu**

Авторские права © 2012–2017 Команда документации Xubuntu. Xubuntu и Canonical являются зарегистрированными торговыми марками Canonical Ltd.

#### **Благодарности и лицензия**

Эта документация сопровождается командой документирования Xubuntu и частично является производной от документации Ubuntu.

В создании этой документации принимали участие:

- David Pires (slickymaster)
- Elfy (elfy)
- Elizabeth Krumbach (lyz)
- Jack Fromm (jjfrv8)
- Jay van Cooten (skippersboss)
- Kev Bowring (flocculant)
- Krytarik Raido (krytarik)
- Pasi Lallinaho (knome)
- Sean Davis (bluesabre)
- Stephen Michael Kellat (skellat)
- Steve Dodier-Lazaro (sidi)
- Unit 193 (unit193)

В этом переводе документации принимали участие:

- Aleksey Kabanov (ak099)
- Alexander Mischenko (shultz-5)
- Alex (misterzixy)
- Alex (veryfluffycloud)
- David Pires (slickymaster)
- Dmitry Kireev (dinimito2)
- Dmitry Vakhnin (jsbmand)
- Ilya (iavaliahmetov)
- Krytarik Raido (krytarik)
- Pasi Lallinaho (knome)
- Sandro (regipool)
- tin (girlwithoutadream)
- Yanpas (yanpaso)

В создании предыдущей версии этой документации участвовали:

- Cody A.W. Somerville (cody-somerville)
- Freddy Martinez (freddymartinez9)
- Jan M. (fijam7)
- Jim Campbell (jwcampbell)
- Luzius Thöny (lucius-antonius)

Этот документ доступен под лицензией Creative Commons ShareAlike 2.5 (CC-BY-SA).

Вы можете изменять, дополнять и улучшать документацию Ubuntu, соблюдая условия этой лицензии. Все производные работы должны распространяться под той же лицензией.

Эта документация распространяется в надежде на её полезность, но БЕЗ КАКОЙ-ЛИБО ГАРАНТИИ, в том числе без подразумеваемой гарантии КОММЕРЧЕСКОЙ ЦЕННОСТИ или ПРИГОДНОСТИ ДЛЯ ОПРЕДЕЛЁННОЙ ЦЕЛИ, КАК ИЗЛОЖЕНО В ОТКАЗЕ ОТ ПРАВА.

Копия лицензии доступна здесь: [Лицензия Creative Commons ShareAlike.](#page-69-0)

Все торговые марки и зарегистрированные торговые марки являются собственностью соответствующих владельцев.

#### **Добро пожаловать!**

Эта документация содержит сведения по некоторым наиболее общим темам, касающимся использования Xubuntu, включая:

Глава 7, *[Подключение к Интернету и локальным сетям](#page-27-0)*

Глава 9, *[Управление установленными приложениями](#page-37-0)*

В дополнение, эта документация содержит три кратких руководства:

Глава 3, *[Знакомство со средой рабочего стола](#page-13-0)*

Глава 5, *[Краткое руководство по установленным по умолчанию приложениям](#page-21-0)*

Глава 11, *[Обеспечение защиты компьютера и личной информации](#page-46-0)*

Полный список тем перечислен ниже. Если вам требуется помощь по теме или проблеме, которые не затронуты в документации, зайдите на страницу [Help & Support](http://xubuntu.org/help/) [[http://xubuntu.org/help/\]](http://xubuntu.org/help/) веб-сайта Xubuntu. Там имеются ссылки на дополнительные справочные ресурсы.

Если вы хотели бы внести свой вклад в Xubuntu, включая эту документацию, смотрите раздел [Участие](http://xubuntu.org/contribute/) [[http://xubuntu.org/contribute/\]](http://xubuntu.org/contribute/) на веб-сайте Xubuntu.

# Содержание

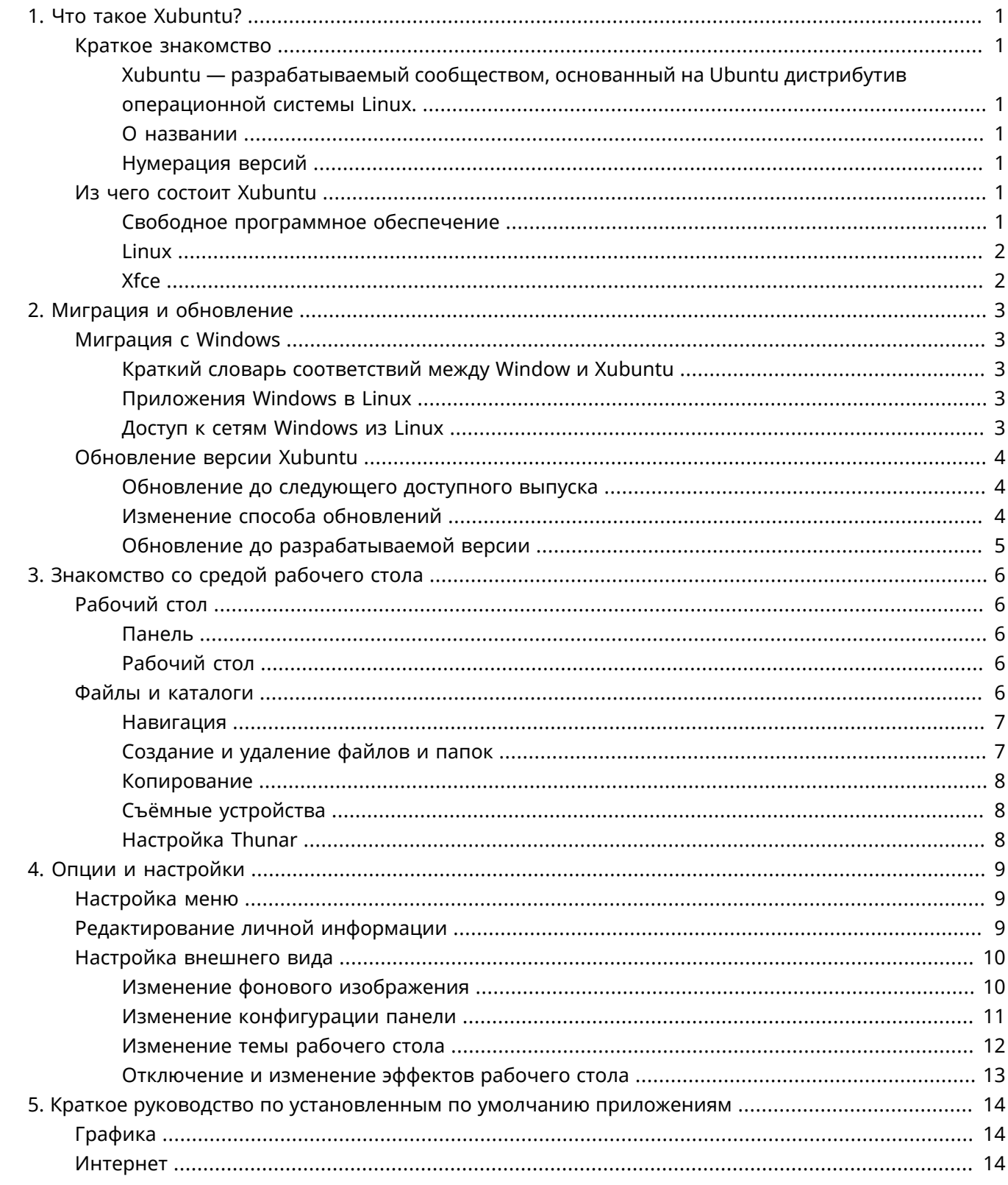

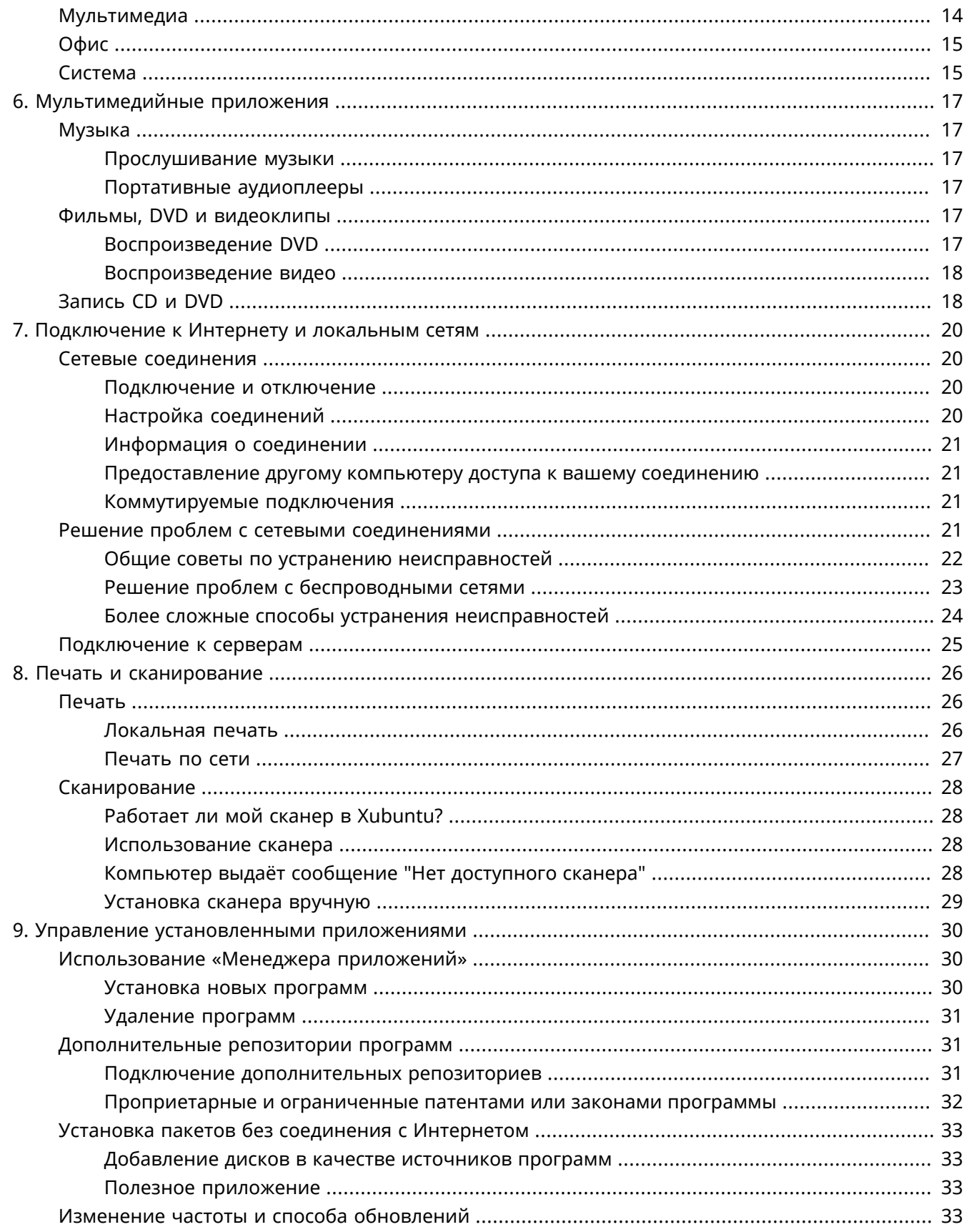

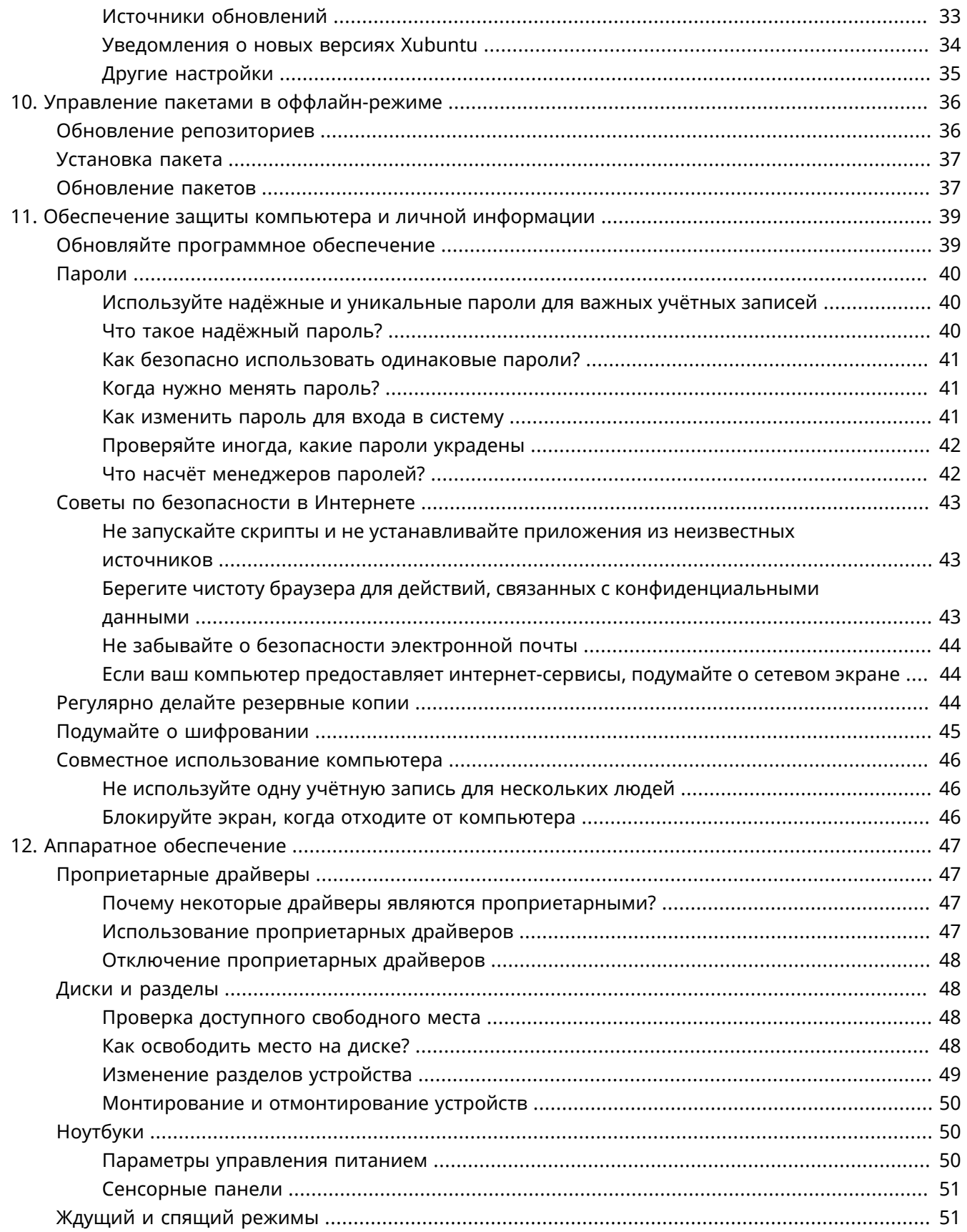

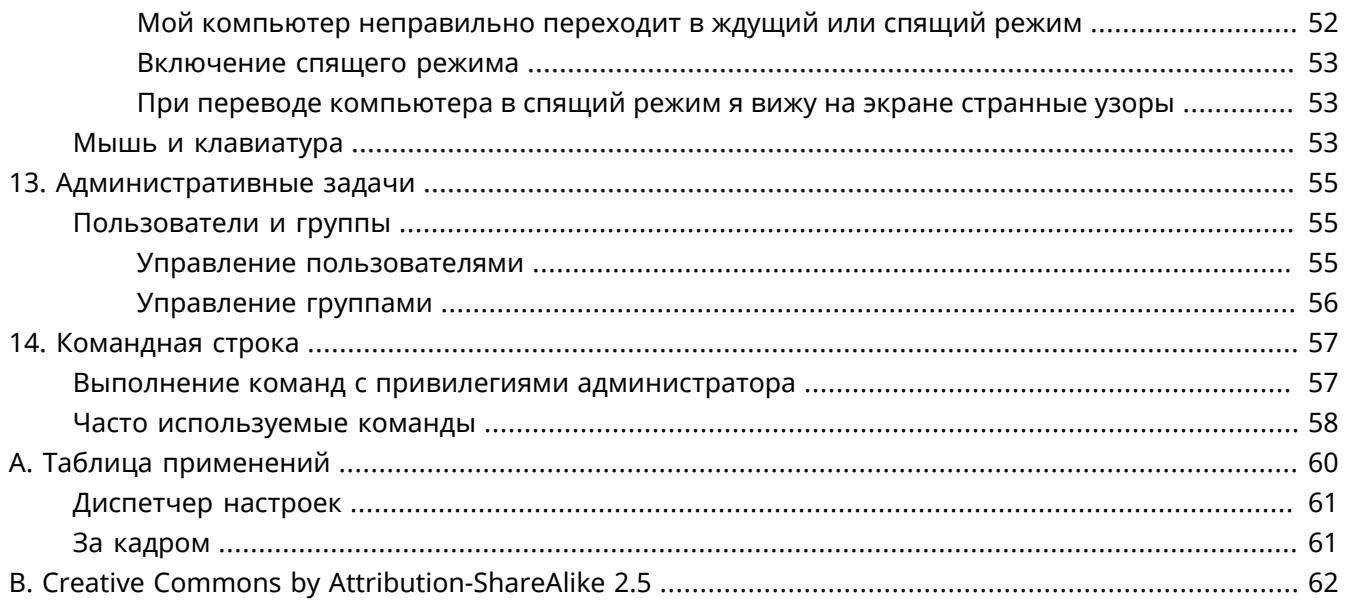

# <span id="page-8-0"></span>Глава 1. Что такое Xubuntu?

# <span id="page-8-1"></span>Краткое знакомство

# <span id="page-8-2"></span>Xubuntu — разрабатываемый сообществом, основанный на Ubuntu дистрибутив операционной системы Linux.

Xubuntu — элегантная и простая в использовании операционная система. В Xubuntu используется стабильная, нетребовательная к ресурсам и легко настраиваемая графическая среда рабочего стола Xfce.

Она идеально подходит тем, кто хочет использовать все возможности своих настольных компьютеров, ноутбуков и нетбуков, выглядит современно и содержит необходимые функции для эффективного, каждодневного использования. Она хорошо работает и на устаревшем оборудовании.

Узнайте больше на веб-сайте Xubuntu [http://xubuntu.org/].

## <span id="page-8-3"></span>О названии

"X" в Xubuntu означает Xfce, это рабочее окружение, используемое в Xubuntu. В то время как слово "ubuntu" указывает на то что "под капотом" системы работает обычная Ubuntu; также Xubuntu унаследовала философию Ubuntu. Дословный перевод Ubuntu: "гуманность по отношению к остальным". Чтобы подробнее ознакомиться с философией и идеалами Ubuntu и Xubuntu, посетите Ubuntu Philosophy [http://www.ubuntu.com/project/about-ubuntu/our-philosophy]

Xubuntu не только использует ядро Ubuntu, но и опирается на инфраструктуру, любезно предоставленную и финансируемую компанией Canonical Ltd. [http://www.canonical.com/], которую основал Марк Шаттлворт.

# <span id="page-8-4"></span>Нумерация версий

Схема нумерации версий Xubuntu основана на дате выпуска. Первая часть номера обозначает год, а вторая — месяц выпуска. Например, первая официальная версия Xubuntu вышла в июне 2006 года, поэтому её номер был 6.06. Самая новая версия с длительным сроком поддержки (LTS) - 16.04, её кодовое имя «Xenial Xerus».

# <span id="page-8-5"></span>Из чего состоит Xubuntu

# <span id="page-8-6"></span>Свободное программное обеспечение

Проект Xubuntu полностью придерживается принципов свободной разработки программ; он поощряет людей использовать свободное программное обеспечение, улучшать его и передавать другим людям. Узнать больше о свободном программном обеспечении и лежащих в его основе идеологических и технических принципах можно на [веб-сайте GNU](http://www.gnu.org/) [[http://www.gnu.org/\]](http://www.gnu.org/).

# <span id="page-9-0"></span>**Linux**

Linux был создан в 1991 году финским студентом Линусом Торвальдсом (Linus Torvalds). Ядро Linux является сердцем операционной системы Xubuntu. Ядро — это важная часть любой операционной системы, обеспечивающая взаимодействие между аппаратным и программным обеспечением. Узнайте больше о Linux на [веб-сайте ядра Linux](http://www.kernel.org/) [\[http://www.kernel.org/](http://www.kernel.org/)].

# <span id="page-9-1"></span>**Xfce**

Xfce — лёгкая рабочая среда, которая используется в Xubuntu. Она призвана быть не только быстрой и нетребовательной к системным ресурсам, но также внешне привлекательной и удобной в использовании. Xfce воплощает в себе традиционную философию UNIX, а именно модульность и возможность многократного использования. Узнать больше об Xfce можно на сайте [Веб-сайт Xfce](http://www.xfce.org/) [\[http://www.xfce.org/\]](http://www.xfce.org/).

# <span id="page-10-0"></span>Глава 2. Миграция и обновление

# <span id="page-10-1"></span>**Миграция с Windows**

# <span id="page-10-2"></span>Краткий словарь соответствий между Window и Xubuntu

Windows: Установка/удаление программ Xubuntu:  $\bullet$  > Менеджер приложений Windows: Панель управления **Xubuntu: <u>●</u>→ □** *Hacmpoŭku* **для персональных настроек ● → Система (меню) для дополнительных** настроек **Windows: Проводник Windows** Xubuntu:  $\bigcirc$  - Инструменты - Файловый менеджер **Windows: Мои документы** Xubuntu: // home/имя\_пользователя/

# <span id="page-10-3"></span>Приложения Windows в Linux

Существует возможность запуска приложений Windows в Xubuntu. Вот два возможных варианта:

- Wine [http://winehq.org/], эмулятор Windows. Wine позволяет запускать некоторые приложения Windows, не устанавливая саму операционную систему Windows. Обратитесь к Wine AppDB [http://appdb.winehq.org/], чтобы узнать, какие приложения будут работать в Wine, а также к документации Wine [http://www.winehq.org/help/] для получения ответов на часто задаваемые вопросы и поддержки пользователей.
- VirtualBox [https://www.virtualbox.org/], программа виртуализации. Вы можете установить операционную систему Windows вместе с любыми приложениями в виртуальной машине, управляемой VirtualBox. Заметьте, что поддержка 3D в VirtualBox пока весьма ненадёжна. Чтобы узнать больше о VirtualBox и виртуализации, обратитесь к пользовательской документации VirtualBox [https://www.virtualbox.org/wiki/End-user\_documentation].

## Подсказка

И Wine, и VirtualBox доступны в репозиториях программного обеспечения.

# <span id="page-10-4"></span>Доступ к сетям Windows из Linux

Осуществить доступ к сетевым ресурсам Windows из Xubuntu достаточно просто с помощью следующих инструментов:

• © → Инструменты → Файловый менеджер, где вы сможете увидеть общедоступные ресурсы, щёлкнув на элементе Обзор сети в боковой панели. Или же можно осуществить обзор удалённой файловой системы, выбрав в меню Переход  $\rightarrow$  Открыть адрес... и указав smb://имякомпьютера/ имяресурса.

• © → Система → Gigolo. Этот инструмент позволяет сохранять закладки и управлять удалёнными файловыми системами. Чтобы подключиться, щёлкните на первой кнопке в панели инструментов. Выберите Общая папка Windows в поле Тип службы, затем введите информацию об удалённом pecypce.

Если некоторые опции недоступны или не работают, убедитесь, что установлен пакет **памет** backends.

# <span id="page-11-0"></span>Обновление версии Xubuntu

Новые обычные версии Xubuntu выходят каждые 6 месяцев, а версии с долгосрочной поддержкой (LTS) — каждые 2 года. В настоящее время обычные выпуски поддерживаются в течение 9 месяцев, а LTS в течение 3 лет.

Утилита Обновление приложений проинформирует вас, когда будет доступной для загрузки новая версия для выбранного вами варианта обновления. Об изменении варианта обновления смотрите «Изменение способа обновлений».

Обновление обычно занимает много времени. Как правило, для этого должно быть загружено и установлено около 1000 мегабайт, хотя реальный объём зависит от того, сколько пакетов уже установлено на компьютере.

## <span id="page-11-1"></span>Обновление до следующего доступного выпуска

- Зайдите в **С → в Настройки → Обновление приложений** и подождите, пока не загрузится список доступных обновлений
- Если доступна новая версия Xubuntu, наверху окна появится уведомление об этом
- Для обновления до следующего доступного выпуска сохраните все документы и нажмите кнопку Обновить в С → Ве настройки → Обновление приложений

### Примечание

Если вы не получаете уведомление об обновлении или не видите в списке версии, до которой вы хотели бы выполнить обноление, смотрите «Изменение способа обновлений».

# <span id="page-11-2"></span>Изменение способа обновлений

Есть два основных способа: или только до выпусков с долгосрочной поддержкой (LTS), или до любых выпусков.

Если вы решили следовать по пути обновлений только до LTS-выпусков, то будете получать уведомления о новых выпусках каждые два года. Если же вы решили обновлять систему до обычных выпусков, то будете получать уведомления каждые 6 месяцев. Вы сможете перейти от обычных обновлений к обновлению только до LTS после того, как достигнете следующего LTS-выпуска.

Если вы пожелаете изменить способ обновлений, это можно будет сделать при наличии на компьютере LTS-версии. Для этого выполните одно из следующих действий:

- Перейдите в © → Менеджер приложений → Программы и обновления и выберите вкладку Обновления. В этой вкладке выберите либо При доступности любой новой версии, либо При доступности версий с длительным сроком поддержки в выпадающем меню Уведомлять меня о выходе новой версии Ubuntu.
- Откройте  $\bigcirc$   $\rightarrow$  Инструменты  $\rightarrow$  Эмулятор терминала, выполните sudoedit /etc/updatemanager/release-upgrades и измените строку, начинающуюся с prompt= на prompt=normal (для любых выпусков) или prompt=lts (для LTS-выпусков)

### Примечание

Если у вас обычная версия, сразу же за которой не следует LTS-версия, то вам не следует изменять способ обновления на вариант обновлений только до LTS-версий.

### Внимание

Обновление LTS-версии на обычную приведёт к потере длительного срока поддержки.

# <span id="page-12-0"></span>Обновление до разрабатываемой версии

## Предупреждение

В разрабатываемых версиях часто случаются поломки пакетов и другие проблемы. Устанавливайте версию, находящуюся в разработке, только если вы способны самостоятельно исправить эти проблемы или хотите помочь команде Xubuntu в тестировании, сообщая им о замеченных неполадках.

### Примечание

Чтобы обновиться до версии, находящейся в разработке, на компьютере должна быть установлен последняя из доступных обычных версий операционной системы.

Если вы желаете установить и протестировать новейшую разрабатываемую версию Xubuntu ещё до её выпуска, выполните в командной строке update-manager -c -d. Это позволит обновиться до текущей разрабатываемой версии. Пожалуйста рассмотрите возможность участия [http:// xubuntu.org/contribute/qa] в тестировании с отправкой отчётов об ошибках в разрабатываемой версии и связанных с ней пакетах.

# <span id="page-13-0"></span>**Глава 3. Знакомство со средой рабочего стола**

Когда компьютер закончит загрузку и вы введёте имя и пароль для входа в систему, перед вами появится рабочий стол Xubuntu. Он обладает многими особенностями, упрощающими работу, так что вам стоит потратить некоторое время на знакомство с ним.

# <span id="page-13-1"></span>**Рабочий стол**

Рабочий стол Xubuntu содержит единственную панель, расположенную наверху экрана.

## <span id="page-13-2"></span>**Панель**

Панель используется для запуска и переключения приложений, а также получения информации о системе. С левой стороны панели находится логотип Xubuntu, <sup>0</sup>. Щелчок на нём открывает меню, содержащее множество приложений. Снизу меню есть значки *Все настройки*, *Заблокировать экран* и *Выйти*.

Средняя часть панели отведена для окон открытых приложений. Справа находятся часы, показывающие дату и время. Слева от них расположена *область уведомлений*. Здесь можно увидеть индикаторы, отображающие информацию о вашей системе, в том числе о сетевых соединениях, уровне звука, заряде аккумулятора (если он есть), мгновенных сообщениях. Некоторые индикаторы появляются только при необходимости, например, если доступны обновления приложений.

Положение панели, содержащиеся в ней элементы и *меню* — всё это можно настроить. Подробнее об этом смотрите в разделе Глава 4, *[Опции и настройки](#page-16-0)*.

## <span id="page-13-3"></span>**Рабочий стол**

На рабочем столе по умолчанию находятся всего три значка: *Домашний каталог*, *Файловая система* и *Корзина* (также там могут появиться значки съёмных устройств, если они подключены). Вы можете настроить рабочий стол, щелкнув правой кнопкой мыши на его свободном месте и выбрав *Настройка рабочего стола*. Здесь можно изменить фоновое изображение (обои), а также настроить вид и поведение главного меню и значков.

# <span id="page-13-4"></span>**Файлы и каталоги**

В состав Xubuntu входит файловый менеджер Xfce, который называется **Thunar**. Для простоты будем называть его просто файловым менеджером. Открыть его можно из <sup>№</sup>→ Инструменты → Файловый *менеджер* или двойным щелчком на значках *Домашний каталог* или *Файловая система* на рабочем столе.

## <span id="page-14-0"></span>**Навигация**

Интерфейс файлового менеджера по умолчанию состоит из панели закладок с левой стороны, основной области справа и адресной панели над основной областью. Панель закладок предоставляет быстрый доступ к различным каталогам файловой системы. Самый первый значок в разделе *Закладки* ведёт в ваш домашний каталог, где хранятся все ваши личные данные. Его название совпадает с именем текущего пользователя. Пока этот каталог, вероятно, окажется пустым. Значок *Файловая система* в разделе *Устройства* ведёт в корень файловой системы. Можете поэкспериментировать с ней, хотя новичка в Linux её содержимое может поначалу слегка озадачить. Просто пощёлкайте на различных папках, чтобы увидеть что там внутри. Когда закончите, вернитесь в домашний каталог, щёлкнув на упомянутой выше верхней закладке.

### **Подсказка**

Вы можете добавлять собственные закладки, просто перетаскивая папки на боковую панель. Это позволит вам мгновенно осуществлять доступ к важным для вас папкам!

### **Подсказка**

При использовании **Thunar** у вас в общем случае будет лишь право на чтение для файлов, доступных через закладку *Файловая система* shortcut.

Основная область всегда показывает содержимое текущей папки. Двойной щелчок на папках открывает их, а щелчок правой кнопкой на файлах или папках открывает всплывающее окно, предлагающее на выбор некоторые действия с ними. Чтобы выделить несколько файлов, обведите вокруг них прямоугольник, удерживая нажатой левую кнопку мыши. Можно также сначала выделить один файл, а затем, удерживая нажатой клавишу *Shift*, увеличивать или уменьшать выделение с помощью клавиш со стрелками.

Чтобы более наглядно видеть путь к текущему каталогу, можете изменить используемую по умолчанию компоновку. В меню Файлового менеджера выберите *Вид* → *Панель адреса* → *Ряд кнопок*. Теперь вы можете щёлкнуть на любом значке в панели адреса для перехода в соответствующий каталог. Обратите внимание, что щелчок на этом значке правой кнопкой откроет всплывающее меню с некоторыми полезными командами.

## <span id="page-14-1"></span>**Создание и удаление файлов и папок**

Чтобы создать новый документ, щёлкните правой кнопкой на пустом месте в домашнем каталоге и выберите *Создать* → *Пустой файл* из появившегося меню. Файловый менеджер запросит имя файла. Пока оставьте предложенное им имя. После этого в домашнем каталоге появится новый файл. Щёлкните на нём правой кнопкой и выберите *Свойства*. Вы увидите некоторую информацию о файле. Ещё раз щёлкните на файле и выберите *Удалить в корзину* для его удаления. Файл будет перемещён в Корзину.

### **Подсказка**

Если впоследствии вам понадобится отменить удаление файла, откройте *Корзину*, щёлкните на файле правой кнопкой и выберите *Восстановить*.

Чтобы создать новую папку, щёлкните правой кнопкой на пустом месте и выберите *Создать каталог*. Вам будет предложено указать имя. Наберите что-нибудь и нажмите *Enter*. В домашнем каталоге появится новая папка. Выполните на ней двойной щелчок, чтобы открыть её. Для того, чтобы переименовать или удалить папку, щёлкните на ней правой кнопкой и выберите соответствующую команду из всплывающего меню.

## <span id="page-15-0"></span>**Копирование**

Чтобы скопировать или переместить файлы на компьютере, просто щёлкните и перетащите файлы или папки в другие папки.

## <span id="page-15-1"></span>**Съёмные устройства**

При вставке в компьютер компакт-диска, USB-носителя или другого съёмного носителя или подключении переносного устройства, такого как медиаплеер, Xubuntu должна автоматически обнаружить новое устройство. Например, после помещения CD в привод оптических дисков в левой панели **Файлового менеджера** появится новый значок, соответствующий этому CD. Щелчок на нём откроет содержимое CD в главной области так же, как и при щелчке на обычной папке. Для извлечения CD щёлкните правой кнопкой на значке и выберите *Извлечь*. Это применимо и к любому другому съёмному носителю.

### **Примечание**

Обратите внимание, что нажатие кнопки на приводе CD может не сработать. Это может озадачить некоторых пользователей, но это, фактически, ожидаемое поведение. Перед извлечением CD должен быть правильно «освобождён» (отмонтирован) системой. Поэтому, чтобы вынуть CD, всегда щёлкайте правой кнопкой на его значке и выбирайте *Извлечь*.

# <span id="page-15-2"></span>**Настройка Thunar**

Существует множество способов настройки **Файловый менеджер**. Если вам не нравится способ отображения значков, можете выбрать *Вид* → *Подробный список*, чтобы содержимое текущего каталога отображалось в виде списка.

Можно сделать так, чтобы **Файловый менеджер** отображал путь не в виде строки адреса, а в виде ряда кнопок, выбрав *Вид* → *Панель адреса* → *Ряд кнопок*. Если вы предпочитаете видеть в боковой панели дерево каталогов, выберите *Вид* → *Боковая панель* → *Дерево*.

И, наконец вы можете настроить так называемые «Особые действия», добавляющие полезные команды в меню. Множество особых действий можно найти на странице Ubuntu Wiki [Thunar Custom](https://help.ubuntu.com/community/ThunarCustomActions) [Action](https://help.ubuntu.com/community/ThunarCustomActions) [\[https://help.ubuntu.com/community/ThunarCustomActions](https://help.ubuntu.com/community/ThunarCustomActions)].

Для больших возможностей выбора, изучите опции, к которым можно получить доступ через пункт меню *Правка* → *Параметры*.

# <span id="page-16-0"></span>Глава 4. Опции и настройки

Возможности адаптации Xubuntu под ваши потребности и предпочтения практически безграничны, начиная с внешнего вида рабочего стола и заканчивая настройкой низкоуровневый операций. В разделах этой главы описывается, как изменить главное меню, отредактировать информацию о пользователе и настроить внешний вид рабочего стола.

# <span id="page-16-1"></span>Настройка меню

Простейшей (и, вероятно, наиболее полезной) операцией по настройке меню является редактирование «Избранного». Для этого достаточно найти в главном меню нужное приложение, щёлкнуть на нём правой кнопкой мыши и выбрать Добавить в «Избранное». В этом же открывающемся по щелчку правой кнопкой контекстном меню есть команды для добавления приложения на рабочий стол или на панель. Щелчок правой кнопкой на приложении, уже имеющемся в «Избранном», позволит убрать его или отсортировать список. Изменить порядок приложений в «Избранном» можно также с помощью перетаскивания.

Если вы не знаете, как называется ваша программа или где она находится - воспользуйтесь функцией поиска. Когда вы открываете меню, курсор уже находится в строке поиска. Просто начните набирать на клавиатуре, и инкрементный поиск будет осуществляться как в названиях приложений, так и в их описаниях. После того, как вы увидите нужный элемент, просто нажмите на него левой кнопкой мыши. Нажатие правой кнопкой мыши предоставит возможность закрепить его в удобном для вас месте. Если вы нажмете Enter, то будет запущен первый результат в поисковой выдаче. Между ними можно перемещаться, используя клавиши Вверх и Вниз.

Для более подробной настройки меню нажмите правой кнопкой мыши на О и выберите Свойства. Там будет три вкладки с настройками Внешнего вида, Поведения и Поиска.

To add directories and launchers which don't appear as entries in the default Menu, you'll need another tool. A more advanced menu editing utility called **MenuLibre** can be found by clicking  $\bullet \rightarrow \bullet \bullet$  **Settings Manager**  $\rightarrow$ Menu Editor or by a right-click on **C** and choosing Edit Applications. Using this editor you can create, hide and reorder the directories which appear in the right-hand pane of the Menu. Within those directories you can then create application launchers and customize their behavior by configuring the many options available in this utility. For more in-depth information on how to use all of those options, consult the MenuLibre [https:// wiki.bluesabre.org/doku.php?id=menulibre-docs] online documentation.

# <span id="page-16-2"></span>Редактирование личной информации

**Mugshot** — небольшая конфигурационная утилита, позволяющая легко добавить изображение для профиля и информацию о пользователе, которую могут также использовать поддерживающие эту возможность приложения.

Чтобы запустить Mugshot перейдите в С → **П Настройки → Обо мне.** 

Для изменения изображения профиля щёлкните на кнопке с **изображением** с левой стороны, затем выберите один из показанных вариантов и следуйте инструкциям.

## **Примечание**

Mugshot требуется установка пакета **gstreamer1.0-tools** для использования опции *Захватить с камеры...*.

Заполните текстовые поля с необходимой персональной информацией и нажмите **Применить**. При применении этих данных в системе с установленным **Pidgin** и/или LibreOffice вам будет предложено обновить также их настройки.

### **Предупреждение**

Если персональные данные, введенные в текстовые поля *Имя* и *Фамилия*, отличаются от существующих значений в **/etc/passwd**, вам будет предложено ввести свой пароль в качестве меры безопасности, чтобы предотвратить нежелательные изменения вашей личной информации.

Более подробную информацию читайте в официальной документации [Mugshot \[https://](https://wiki.bluesabre.org/doku.php?id=mugshot-docs) [wiki.bluesabre.org/doku.php?id=mugshot-docs](https://wiki.bluesabre.org/doku.php?id=mugshot-docs)].

# <span id="page-17-0"></span>**Настройка внешнего вида**

Если вы хотите изменить внешний вид своей системы Xubuntu, возможностей для этого много. Вот несколько хороших отправных точек.

## <span id="page-17-1"></span>**Изменение фонового изображения**

Фоновое изображение легко сменить, выбрав <sup>1</sup>→ <sup>Все</sup> настройки → Рабочий стол или щёлкнув правой кнопкой мыши на рабочем столе и выбрав *Настройка рабочего стола...*. Если вы используете несколько рабочих мест, можно применить одинаковый фон для всех рабочих мест или же выбрать отдельные для каждого. В последнем случае снимите флажок *Применить ко всем рабочим местам*, а затем переместите диалоговое окно на каждое из рабочих мест и выберите для каждого собственное фоновое изображение.

Когда откроется диалоговое окно **Рабочий стол**, на вкладке *Фон* вы найдёте элементы управления для настройки внешнего вида фона рабочего стола. В качестве фона можно выбрать одно или несколько изображений, либо использовать цветовую схему.

### **Подсказка**

Местоположение изображений, отображаемых в панели *Фоновое изображение для рабочего стола*, управляется выпадающим списком **Каталог:**. Открыв его, можно выбрать другой источник изображений. Если вы хотите добавить одно или несколько своих изображений в этот

список для дальнейшего использования, можно скопировать их (или создать символическую ссылку) в 1 /usr/share/xfce4/backdrops/ (требуются привилегии администратора).

Если выбрано место, где содержится несколько изображений, то можно воспользоваться возможностью автоматической смены фона, последовательно показывая каждое из этих изображений. Включение флажка Изменить фон сделает доступными для выбора несколько вариантов смены фона, последний из которых - Хронологически - отсортирует изображения по имени файла и затем будет менять их в этом порядке, равномерно распределив на протяжении дня.

Xfdesktop поддерживает xinerama и подключение нескольких мониторов. Если к компьютеру подключено несколько мониторов, то вкладка Фон отображает параметры для монитора, на котором расположено это диалоговое окно. Это позволяет отдельно настраивать каждый монитор: просто перетащите диалоговое окно на монитор, настройки которого хотите изменить.

Если вы хотите задать в качестве фона одно из своих изображений, простейший способ сделать это:

- Откройте Thunar и перейдите в каталог с изображением
- Щёлкните на изображении правой кнопкой и выберите в контекстном меню Сделать фоновым изображением

#### Внимание

При наличии нескольких мониторов эта настройка изменит фоновое изображение только для активного в данный момент монитора. Для изменения обоев на остальных мониторах переместите диалоговое окно на каждый монитор для доступа к его настройкам.

Подробнее читайте в официальной документации Xfdesktop [http://docs.xfce.org/xfce/xfdesktop/4.11/ start].

## <span id="page-18-0"></span>Изменение конфигурации панели

Если вам не нравится конфигурация панели по умолчанию, включая размещение установленных по умолчанию апплетов, выполните следующее:

- Щёлкните правой кнопкой на панели
- В контекстном меню выберите Панель  $\rightarrow$  Параметры панели
- Во вкладке Экран можно управлять размерами и положением панели, включая:
	- Вертикальное расположение панели вдоль любой из боковых сторон экрана
	- Перемещение панели вниз или вправо с помощью отключения флажка Закрепить панели и перетаскивания за один из элементов управления, появившихся вдоль обеих сторон панели
	- Расширение панели на несколько мониторов
- Во вкладке Внешний вид можно изменить фон панели и отрегулировать её прозрачность
- Во вкладке *Элементы* можно добавить, удалить или изменить порядок апплетов и других элементов панели
- Добавив кнопку запуска во вкладку *Элементы*, вы сможете затем отредактировать её свойства для запуска любого установленного в системе приложения.

# <span id="page-19-0"></span>**Изменение темы рабочего стола**

Существуют три типа тем рабочего стола:

- Темы xfwm управляют внешним видом обрамления окна. Для того, чтобы изменить тему xfwm, откройте → *Настройки* → *Диспетчер окон*. Во вкладке *Стиль* выберите новую тему, чтобы изменить вид границ окна.
- Темы GTK управляют внешним видом содержимого окон. Для изменения темы GTK перейдите в <sup>●</sup> → **В Настройки** → Внешний вид. Во вкладке Стили выберите новую тему, чтобы изменить отображение содержимого окна. Инструмент **gtk-theme-config** также позволяет настраивать внешний вид окон.
- Темы значков определяют, как будут выглядеть значки. Для изменения темы значков перейдите в <sup>•</sup> → **Ви Настройки** → Внешний вид. Во вкладке Значки выберите новую тему, чтобы изменить внешний вид значков. Обратите внимание, что не все наборы значков хорошо выглядят с тёмными фонами панели или окна!

Если имеющиеся по умолчанию варианты тем вам не нравятся, можете скачать и установить новые темы. Некоторые темы можно установить из репозиториев Ubuntu, а ещё большее количество тем можно найти в Интернете, например, на сайте [Xfce-look.org](http://xfce-look.org/) [\[http://xfce-look.org/\]](http://xfce-look.org/).

При установке новых тем из репозиториев они должны автоматически появиться в **Диспетчере настроек**. Если же вы скачали темы с какого-то сайта, нужно установить их, чтобы они появились в **Диспетчере настроек**. Для этого распакуйте пакет с темой и скопируйте содержимое в:

- Темы xfwm и GTK:
	- **/home/имя\_пользователя/.themes/** (только для этого пользователя)
	- **In /usr/share/themes/** (для всех пользователей)
- Темы значков:
	- **Иоте/имя пользователя/.icons/** (только для этого пользователя)
	- **Musr/share/icons/** (для всех пользователей)

#### **Примечание**

Если этих каталогов не существует, следует сначала создать их. Для копирования тем или значков для всех пользователей потребуются административные привилегии.

## <span id="page-20-0"></span>**Отключение и изменение эффектов рабочего стола**

Хотя в Xubuntu немного эффектов рабочего стола, композитный менеджер Xfce включен по умолчанию. В стандартной конфигурации Xubuntu композитный менеджер используется для рисования окон с тенями и полупрозрачных панелей. Если у вас слабая видеокарта или вас не устраивают упомянутые выше эффекты рабочего стола, вы можете отключить или изменить их. Для этого зайдите в <sup>1</sup>→ <sup>вы</sup> Настройки → Диспетчер окон (дополнительно) и во вкладке Эффекты снимите флажок *Включить эффекты* или измените настройки.

# <span id="page-21-0"></span>Глава 5. Краткое руководство по установленным по умолчанию приложениям

# <span id="page-21-1"></span>Графика

Ristretto — средство просмотра изображений, весьма нетребовательное к ресурсам. Дополнительную информацию можно найти в онлайн-документации Ristretto [http://docs.xfce.org/ apps/ristretto/start].

**Simple Scan** — простая в использовании утилита сканирования, умеющая выполнять такие действия, как сканирование в почтовые вложения или непосредственно в PDF. Подробности читайте на вебсайте Simple Scan [https://launchpad.net/simple-scan].

# <span id="page-21-2"></span>**Интернет**

Firefox — зрелый и стабильный веб-браузер, функциональность которого можно расширить с помощью множества доступных дополнений. Читайте подробнее в онлайн-справке Firefox [http:// support.mozilla.org/en-US/home].

Thunderbird — универсальный почтовый клиен, умеющий работать с несколькими учётными записями и почтовыми ящиками одновременно. Как и для Firefox, для него доступны различные дополнения, изменяющие его внешний вид и расширяющие функциональность. Если вы переходите на него с другой почтовой программы, Thunderbird позволит импортировать ваши сообщения и адресную книгу. Выберите в Thunderbird Инструменты - Импорт для запуска Мастера импорта. Подробнее об этом читайте на странице поддержки Thunderbird [https:// support.mozillamessaging.com/en-US/home].

Pidgin — используемый по умолчанию клиент системы обмена мгновенными сообщениями, поддерживающий работу с MSN, XMPP (Google Talk, Facebook) и другие. Читайте подробнее в разделе Using Pidgin [http://developer.pidgin.im/wiki/Using Pidgin] онлайн-справки Pidgin.

# <span id="page-21-3"></span>Мультимедиа

Parole — это простой медиапроигрыватель, умеющий воспроизводить видео- и аудиофайлы. Более подробную информацию можно найти в онлайн-документации Parole [http://docs.xfce.org/apps/ parole/start].

## Краткое руководство по установленным по умолчанию приложениям **Примечание**

Для воспроизведения проприетарных медиаформатов (например, MP3) необходимо установить пакет **xubuntu-restricted-extras**.

**PulseAudio Volume Control** allows you to control the different sound sources available on your machine e.g. HDMI or other audio ports and where you hear the sound. Once open, the tabs available in pavucontrol are self-explanatory. However, if you have no sound - check specifically the Playback, Output Devices and Configuration tabs. More detailed information on PulseAudio and controlling it can be found at the [PulseAudio website](http://www.freedesktop.org/wiki/Software/PulseAudio) [\[http://www.freedesktop.org/wiki/Software/PulseAudio](http://www.freedesktop.org/wiki/Software/PulseAudio)].

#### **Xfburn** — программа для записи CD и DVD.

Чтобы узнать больше о мультимедиа в Xubuntu, обратитесь к разделу Глава 6, *[Мультимедийные](#page-24-0) [приложения](#page-24-0)*.

# <span id="page-22-0"></span>**Офис**

**LibreOffice Writer** — текстовый процессор, работающий в режиме WYSIWYG (что видите на экране, то получаете и на принтере). Узнайте больше на [веб-сайте LibreOffice Writer](https://www.libreoffice.org/discover/writer/) [\[https://www.libreoffice.org/](https://www.libreoffice.org/discover/writer/) [discover/writer/](https://www.libreoffice.org/discover/writer/)].

**LibreOffice Calc** — редактор электронных таблиц с рядом уникальных особенностей, включая систему, автоматически определяющую ряды данных для графиков на основе доступной пользователю информации. Подробнее читайте на [веб-сайте LibreOffice Calc \[https://](https://www.libreoffice.org/discover/calc/) [www.libreoffice.org/discover/calc/](https://www.libreoffice.org/discover/calc/)].

**Atril Document Viewer** is a lightweight and easy-to-navigate PDF reader with a compact selection of features, such as thumbnail browser, bookmarking, and toolbar editor function to tweak its user interface.

**Mate Calculator** is visually similar to a lot of hand-held calculators and has been designed to be used with either the mouse or the keyboard.

**Словарь** предоставляет удобный доступ к ряду словарей из Интернета. Подробнее читайте в [онлайн](http://goodies.xfce.org/projects/applications/xfce4-dict)[справке Словаря Xfce4](http://goodies.xfce.org/projects/applications/xfce4-dict) [\[http://goodies.xfce.org/projects/applications/xfce4-dict\]](http://goodies.xfce.org/projects/applications/xfce4-dict).

**Orage** — простой, но эффективный календарь, позволяющий отслеживать ваши встречи и напоминать о событиях. Дополнительная информация доступна на [веб-сайте Orage](http://www.kolumbus.fi/~w408237/orage/) [[http://](http://www.kolumbus.fi/~w408237/orage/) [www.kolumbus.fi/~w408237/orage/\]](http://www.kolumbus.fi/~w408237/orage/).

# <span id="page-22-1"></span>**Система**

**Gigolo** — простое средство подключения к локальным и удалённым файловым системам. Узнайте больше на [веб-сайте Gigolo](http://www.uvena.de/gigolo/) [\[http://www.uvena.de/gigolo/](http://www.uvena.de/gigolo/)].

**Engrampa** — менеджер архивов, который позволяет создавать и изменять архивы, просматривать содержимое архива и извлекать из него файлы.

## Краткое руководство

## по установленным по

умолчанию приложениям **Диспетчер задач** предоставляет графический обзор запущенных приложений. Дополнительную информацию можно найти в [онлайн-документации Task Manager](http://goodies.xfce.org/projects/applications/xfce4-taskmanager) [[http://goodies.xfce.org/projects/](http://goodies.xfce.org/projects/applications/xfce4-taskmanager) [applications/xfce4-taskmanager](http://goodies.xfce.org/projects/applications/xfce4-taskmanager)].

# <span id="page-24-0"></span>**Глава 6. Мультимедийные приложения**

# <span id="page-24-1"></span>**Музыка**

## <span id="page-24-2"></span>**Прослушивание музыки**

Для прослушивания музыки на компьютере можно использовать **Медиаплеер Parole**. Он умеет открывать аудиофайлы по двойному щелчку мышью. Или же вы можете щёлкнуть правой кнопкой мыши на аудиофайле и выбрать *Открыть в медиаплеере Parole*.

Для воспроизведения некоторых популярных аудиоформатов, таких как MP3, понадобится установить дополнительное программное обеспечение. К сожалению, оно не может быть установлено по умолчанию в Xubuntu из-за правовых ограничений в некоторых странах.

### **Внимание**

Прочтите раздел [«Проприетарные и ограниченные патентами или законами программы»,](#page-39-0) прежде чем следовать приведённым ниже инструкциям. Там описаны некоторые юридические тонкости, которые вам следует знать.

## <span id="page-24-3"></span>**Портативные аудиоплееры**

Xubuntu работает с большинством портативных аудиоплееров, включая устройства iPod. Как правило, всё, что вам нужно сделать — это подключить плеер к компьютеру и воспользоваться **Файловым менеджером**, чтобы вручную скопировать музыкальные композиции на плеер или с него.

## **Примечание**

Новые устройства iPod (6-е поколение и выше) не будут автоматически работать с Xubuntu, пока вы не выполните начальную синхронизацию с **iTunes**.

Если у вас есть аудиоплеер, умеющий также показывать фотографии и видео, вы можете предпочесть **Banshee** — музыкальный проигрыватель с хорошей поддержкой таких устройств. Владельцы iPod могут также попробовать специализированные приложения для работы с мультимедиа, такие как **GPixPod**, **gtkpod** и **ideviceinstaller**.

# <span id="page-24-4"></span>**Фильмы, DVD и видеоклипы**

Просматривать фильмы и видеоклипы можно в приложении **Медиаплеер Parole**.

# <span id="page-24-5"></span>**Воспроизведение DVD**

Для воспроизведения DVD понадобится установить некоторые дополнительные программы. К сожалению, поддержка DVD не может предоставляться в Xubuntu по умолчанию из-за правовых ограничений в некоторых странах.

#### **Внимание**

Прочтите раздел [«Проприетарные и ограниченные патентами или законами программы»,](#page-39-0) прежде чем следовать приведённым ниже инструкциям. Там описаны некоторые юридические тонкости, которые вам следует знать.

Чтобы получить возможность воспроизведения DVD, сделайте следующее:

- Установите пакеты **libdvdnav4**, **libdvdread4** and **gstreamer1.0-plugins-ugly**.
- Вставьте DVD в привод. Он должен автоматически открыться в **Медиаплеер Parole**.
- Чтобы воспроизводить закодированные DVD, откройте <u>● → Инструменты → Эмулятор</u> *терминала*, наберите в **терминале** следующее и нажмите *Enter*: **sudo apt-get install libdvd-pkg**. Примите во внимание появляющуюся в терминале в процессе установки информацию, особенно касающуюся обновлений в пакете.
- После завершения установки libdvd-pkg выполните команду **sudo dpkg-reconfigure libdvdpkg**. На этом установка libdvdcss2 будет завершена.

## <span id="page-25-0"></span>**Воспроизведение видео**

**Медиаплеер Parole** поддерживает большинство форматов видео. Если вам нужно воспроизвести не поддерживаемый видеофайл, **Медиаплеер Parole** может уведомить вас об отсутствующем модуле. Вы можете установить этот модуль с помощью мастера, после чего, возможно, понадобится перезапустить **Медиаплеер Parole**.

Если у вас возникают трудности с потоковой передачей видео в браузере, **Parole Media Player** поддерживает потоковую передачу для большинства форматов видео. Чтобы открыть видео в **Parole Media Player**, нажмите на видео правой кнопкой и выберите пункт *Открыть с помощью Parole Media Player*.

#### **Проприетарные форматы**

Некоторые видеоформаты, такие как Adobe Flash, QuickTime и Windows Media Video, являются проприетарными, и их поддержка не может быть включена в Xubuntu по умолчанию. Вам придётся установить некоторые дополнительные программы, чтобы обеспечить их воспроизведение.

Чтобы можно было воспроизводить большинство проприетарных форматов в **Медиаплеер Parole** или **Firefox**, установите пакет **xubuntu-restricted-extras** (смотрите [«Проприетарные и](#page-39-0) [ограниченные патентами или законами программы»](#page-39-0) для дополнительной информации).

# <span id="page-25-1"></span>**Запись CD и DVD**

Вы можете создать свои собственные CD и DVD, записав файлы на пустой диск с помощью пишущего привода CD/DVD.

**Xfburn** — приложение по умолчанию в Xubuntu для выполнения этих задач. **Xfburn** позволяет легко создать аудио-CD, записать CD или DVD с данными или изображениями, а также подготовить перезаписываемые диски для новой записи.

### Для запуска **Xfburn** выберите → *Мультимедиа* → *Xfburn*.

После запуска можно вставить CD-R(W) или DVD-R(W) для записи и выбрать кнопку, соответствующую действию, которое вы хотите выполнить (**Новый диск с данными**, **Новый аудиодиск** и т.п.).

# <span id="page-27-0"></span>**Глава 7. Подключение к Интернету и локальным сетям**

Xubuntu использует **Диспетчер сети** (NetworkManager) для управления проводными, беспроводными, мобильными соединениями, а также VPN и DSL-соединениями. **Диспетчер сети** также обеспечивает безопасное хранение пароля для соединения, используя связку ключей пользователя для хранения парольных фраз.

**Диспетчер сети** — это один из небольших значков на верхней панели (в правом верхнем углу экрана). Если компьютер не подключён к сети, значок имеет вид двух серых стрелок, направленных вверх и вниз. При подключении значок может меняет вид в зависимости от используемого типа сетевого подключения.

# <span id="page-27-1"></span>**Сетевые соединения**

## <span id="page-27-2"></span>**Подключение и отключение**

**Диспетчер сети** автоматически использует проводную сеть, если она доступна.

Чтобы увидеть все доступные соединения, щёлкните значок **Диспетчера сети**. Для подключения к сети щёлкните на её названии.

### **Примечание**

При подключении к беспроводной сети в первый раз может понадобиться указать некоторые сведения о защите сети: при необходимости откроется диалоговое окно. В большинстве случаев тип защиты определяется автоматически. Если нет, выберите тип защиты из выпадающего списка *Защита Wi-Fi*, введите аутентификационные данные и нажмите **Подключить**.

Для того, чтобы отключиться от сети, щелкните на значке приложения **NetworkManager** и выберите пункт *Отключиться* под соответствующим типом соединения. Для того, чтобы отключить (и переподключить) проводные и/или беспроводные соединения, щелкните на значке приложения **NetworkManager**, выберите соответственно пункты *Включить проводную сеть* и *Включить Wi-Fi*. Они являются переключателями. Их статус включено/выключено отображается наличием/отсутствием галочки.

# <span id="page-27-3"></span>**Настройка соединений**

При необходимости настройки параметров сетевых соединений щёлкните на значке **Диспетчера сети** и выберите *Изменить соединения*. В появившемся диалоговом окне вы увидите сгруппированный по типам список соединений. Выберите нужную сеть и нажмите **Изменить** или нажмите **Добавить** для настройки новой сети.

#### Примечание

Для настройки подключения к некоторым сетям вам могут понадобиться сведения о соединении, которые можно получить у администратора вашей сети или провайдера Интернета.

## <span id="page-28-0"></span>Информация о соединении

Чтобы увидеть информацию о соединении, щёлкните на значке Диспетчера сети и выберите Сведения о соединении. Сведения об активных соединениях будут отображены в диалоговом окне Активные сетевые соединения, о каждом в отдельной вкладке.

## <span id="page-28-1"></span>Предоставление другому компьютеру доступа к вашему

## соединению

Вы можете предоставить общий доступ к Вашему подключению другому компьютеру, используя Ethernet кабель. Это может быть выполнено посредством щелчка мыши по значку NetworkManager, выбора пункта Редактировать, и добавления нового беспроводного соединения (или редактирования существующего). В окне свойств соединения, выберите Настройки IPv4, и измените Способ на Доступен другим компьютерам из выпадающего списка.

## <span id="page-28-2"></span>Коммутируемые подключения

К сожалению **Диспетчер сети** не поддерживает коммутируемые соединения. Чтобы узнать больше о подключении через модемы для коммутируемых линий, обратитесь к разделу Dialup modem Howto [https://help.ubuntu.com/community/DialupModemHowto] на вики-сайте сообщества Ubuntu.

# <span id="page-28-3"></span>Решение проблем с сетевыми соединениями

Перед попыткой устранения неисправностей убедитесь, что сетевое соединение включено:

- Щёлкните на значке Диспетчера сети в области уведомлений
- Отметьте Включить проводную сеть
- Отметьте Включить Wi-Fi

Если сетевое соединение всё ещё не работает:

- Для проводных (Ethernet) соединений смотрите «Общие советы по устранению неисправностей»
- Для беспроводных соединений смотрите «Общие советы по устранению неисправностей» и «Решение проблем с беспроводными сетями»
- Если проблема с сетевым соединением всё ещё не решена, смотрите «Более сложные способы устранения неисправностей»

## <span id="page-29-0"></span>Общие советы по устранению неисправностей

Если ваше сетевое соединение работает неправильно, существует несколько инструментов, способных помочь в диагностике неисправности.

#### Получите информацию о текущем соединении

Получить информацию о сетевом соединении и сетевых устройствах можно двумя способами:

- С помощью Диспетчер сети
	- Щёлкните по значку Диспетчера сети
	- Выберите Сведения о соединении. Если этот элемент неактивен, значит активных соединений, скорее всего, нет. Попробуйте использовать ifconfig для получения более подробной информации.
	- У каждого активного соединения будет собственная вкладка, в которой можно найти информацию о соединении
- С помощью ifconfig
	- Откройте терминал ( $\bigcirc$   $\rightarrow$  Инструменты  $\rightarrow$  Эмулятор терминала), наберите команду if config и нажмите клавишу **E** Enter.
	- ifconfig покажет подробную информацию о соединении, включая логическое имя сетевого интерфейса (например, enp3s0) в левом столбце, IP-адрес в поле inet addr и MAC-адрес устройства в поле HWaddr.

#### Проверьте правильность работы соединения

Надёжным способом проверки того, что соединение работает правильно, является тестирование связи с другим компьютером в локальной сети или Интернете командой ping.

Чтобы проверить, подключён ли компьютер к Интернету, откройте терминал (О→ Инструменты → **Эмулятор терминала**), наберите командур**ing - с 3 www.xubuntu.org** и нажмите клавишу <sup>в</sup> Enter.

Компьютер попытается связаться с www.xubuntu.org три раза и покажет результаты. Статистика ping отображает количество переданных пакетов, количество полученных пакетов, процент потери пакетов и затраченное время.

- Потеря пакетов 0% показывает, что ваш компьютер подключён к Интернету
- Значение потери пакетов больше 0%, но меньше 100% указывает на плохое качество соединения с Интернетом или слабый сигнал беспроводной сети
- Потеря пакетов 100% означает, что соединение очень плохое, или что компьютер подключён к точке доступа или маршрутизатору, которые не соединены с Интернетом

Если вы получили сообщение "www.xubuntu.org can not be found" или "unknown host", то ваш компьютер, вероятно, не подключён к Интернету или не может связаться с сервером доменных имён (DNS).

## <span id="page-30-0"></span>Решение проблем с беспроводными сетями

В этом разделе описан ряд общих проблем с поддержкой беспроводной связи. Более подробную информацию можно найти по адресу Community Help Wiki [https://help.ubuntu.com/community/ WifiDocs].

### Примечание

Учтите, пожалуйста, что приведённые в этом руководстве действия по устранению неполадок рассчитаны на выполнение в указанном порядке, если только руководство не отсылает вас к другому подразделу.

### <span id="page-30-2"></span>Проверьте, что устройство включено

Многие беспроводные сетевые устройства можно включать и выключать. Проверьте, имеется ли аппаратный переключатель или специальная комбинация клавиш для включения беспроводного устройства.

Если устройство включено, перейдите к следующей теме.

### Убедитесь, что устройство распознано

Откройте терминал (<sup>6</sup>→ Инструменты → Эмулятор терминала), введите команду sudo lshw -**C** network и нажмите клавишу • *Enter*. Вы увидите некоторые сведения, а также слово CLAIMED, UNCLAIMED. ENABLED ИЛИ DISABLED.

- Слово CLAIMED означает, что драйвер загружен, но не работает. Перейдите к «Использование драйверов беспроводных устройств для Windows».
- Слово UNCLAIMED означает, что драйвер не загружен. Перейдите к «Использование драйверов беспроводных устройств для Windows».
- Слово Включено означает, что драйвер установлен и работает. Перейдите к разделу «Проверка подключения к маршрутизатору».
- Слово Отключено означает, что драйвер установлен, но отключен. Перейдите к разделу «Проверьте, что устройство включено».

## <span id="page-30-1"></span>Использование драйверов беспроводных устройств для Windows

Xubuntu поддерживает систему, которая называется **NDISWrapper**. Она позволяет использовать драйверы беспроводных устройств для Windows в Xubuntu. Чтобы начать использование **NDISWrapper:** 

- Получите драйвер вашего сетевого устройства для Windows и найдите файл с расширением .inf
- Установите пакет ndisgtk
- Зайдите в **О** → ВЕНастройки → Драйверы Windows для беспроводной карты
- Выберите Установить новый драйвер
- Выберите местоположение .inf-файла для Windows и нажмите Установить
- Нажмите ОК

#### <span id="page-31-1"></span>Проверка подключения к маршрутизатору

Откройте терминал (<u>● → Инструменты → Эмулятор терминала)</u>, наберите команду **iwconfig** и нажмите клавишу **E** Enter.

Если вы видите ESSID вашего маршрутизатора, то проблема может быть связана с поддержкой ACPI. Загрузите Xubuntu с параметром pci=noacpi.

## <span id="page-31-0"></span>Более сложные способы устранения неисправностей

Следующие методы устранения неисправностей требуют немного больше технических знаний. Опробуйте их только в том случае, если приведённые выше методы не помогли справиться с неполадкой.

### Проверка назначения IP-адреса

Откройте терминал (<u>→ Инструменты → Эмулятор терминала</u>), наберите команду **ifconfig** и нажмите клавишу <sup>■</sup> *Enter*. Если там отображается IP-адрес, продолжайте с «Проверьте серверы доменных имён (DNS)».

В терминале введите следующую команду, заменив enp3s0 на имя соединения, найденное в выводе команды ifconfig: sudo dhclient enp3s0

- Если Вы получили сообщение о том, что привязан к xxx.xxx.xxx.xxx следуйте к «Проверьте серверы доменных имён (DNS)»
- Если нет, перезагрузите систему

### <span id="page-31-2"></span>Проверьте серверы доменных имён (DNS)

Откройте терминал (<u>● → Инструменты → Эмулятор терминала)</u>, наберите команду nmcli device show и нажмите клавишу **■** Enter. Взгляните на информацию под IP4.DNS

Чтобы проверить, работает ли указанный DNS, откройте терминал (О→Инструменты → Эмулятор **терминала**), наберите команду diq xubuntu.org и нажмите клавишу **E** Enter. Если увидите слово NOERROR в заголовочной секции вывода команды, значит DNS работает.

Если параметры DNS не отображаются, свяжитесь со своим интернет-провайдером и узнайте адреса первичного и вторичного сервера доменных имён. Получив эту информацию, перейдите при необходимости к разделам [«Подключение и отключение»](#page-27-2) и [«Настройка соединений»](#page-27-3).

# <span id="page-32-0"></span>**Подключение к серверам**

Для подключения к различным типам серверов можно использовать <sup>№</sup> → **Cucmeмa** → Gigolo. Чтобы подключиться к серверу, выполните следующие шаги:

- Выберите в меню *Действия* → *Подключиться*
- Выберите подходящий *Тип службы* и введите информацию для соединения
- Нажмите **Подключиться**. Если вы пытаетесь подключиться к серверу, требующему аутентификации, вам будет предложено ввести пароль

После успешного соединения с сервером значок соединения появится в окне **Gigolo**. Чтобы добавить соединение в закладки, щёлкните на нём правой кнопкой и выберите *Создать закладку*. В диалоговом окне *Закладки* можно дать закладке имя и настроить некоторые другие параметры, включая автоматическое подключение. Когда закончите, нажмите **OK**, чтобы завершить создание закладки.

## **Подсказка**

Имя пользователя для сетевого ресурса Windows должно быть в формате **ДОМЕН \имя\_пользователя**

## **Примечание**

Для подключения к сетям Samba (ресурсы Windows) через **Файловый менеджер Thunar** вам понадобится установить пакет **gvfs-backends** installed.

# <span id="page-33-0"></span>Глава 8. Печать и сканирование

# <span id="page-33-1"></span>Печать

Большинство принтеров поддерживаются в Xubuntu автоматически. Приложение **Принтеры** позволяет добавлять принтеры и изменять их настройки. С его помощью можно также открыть общий доступ к принтеру с других компьютеров в сети, сделать принтер неактивным или снова активировать его.

## <span id="page-33-2"></span>Локальная печать

Локальный принтер - это тот, который непосредственно подсоединён к вашему компьютеру (в отличие от сетевого принтера, обсуждаемого в разделе «Печать по сети»). Для добавления нового локального принтера подсоедините его к компьютеру и включите. Большинство принтеров обнаруживаются и настраиваются автоматически. После обнаружения, значок принтера должен появиться в области уведомлений, и вы получите всплывающее сообщение с текстом Принтер готов к печати. Если ваш принтер не был обнаружен, выполните следующее:

- Узнайте модель вашего принтера
- Убедитесь, что принтер включен
- Перейдите в **С → в Настройки → Принтеры**
- Выберите в меню Сервер  $\rightarrow$  Новый  $\rightarrow$  Принтер
- Принтер должен быть автоматически обнаружен и появится в окне Устройства
- Выберите ваш принтер и нажмите Вперёд
- Компьютер найдёт и установит драйверы для вашего принтера.
- Вы можете ввести описание и местоположение вашего принтера
- Нажмите Применить
- К этому моменту принтер уже должен быть правильно настроен, и вам будет предложено распечатать пробную страницу
- Если вы нажмёте **Печать пробной страницы**, будет распечатана тестовая страница для проверки правильности печати. Можете также нажать Отменить. В любом случае ваш принтер готов к печати.
- Если вы всё ещё испытываете проблемы с печатью, попробуйте воспользоваться веб-интерфейсом CUPS. К нему можно получить доступ по адресу http://localhost:631/.

## Подсказка

Если ваш принтер не был обнаружен автоматически, попробуйте выбрать порт и драйвер принтера вручную. Некоторым принтерам требуется дальнейшая настройка. Поищите информацию о своём принтере в базе данных OpenPrinting [http://www.linuxfoundation.org/ collaborate/workgroups/openprinting] или на вики-странице поддержки принтеров в Ubuntu [https://wiki.ubuntu.com/HardwareSupportComponentsPrinters].

## <span id="page-34-0"></span>Печать по сети

Вы также можете настроить свою систему Xubuntu для отправки заданий на печать на удалённый сервер печати. Удалённые принтеры могут находиться в каком-либо месте сети. Чтобы настроить удалённый принтер:

- Узнайте модель вашего принтера
- Убедитесь, что принтер включен
- Перейдите в **С → в Настройки → Принтеры**
- Выберите в меню Сервер  $\rightarrow$  Новый  $\rightarrow$  Принтер
- Выберите Сетевой принтер в окне Устройства
- Если принтер непосредственно подключён к компьютеру с Windows в вашей сети, выберите Принтер Windows через SAMBA. В противном случае, выберите протокол, который используется для связи с принтером.
- Введите информацию о сетевом принтере и нажмите Вперёд
- Выберите производителя принтера и нажмите Вперёд
- Выберите модель и драйвер, затем нажмите Вперёд
- Вы можете указать описание и сведения о местоположении принтера в соответствующих полях
- Нажмите Применить
- К этому моменту ваш принтер уже настроен, и вам будет предложено распечатать пробную страницу. Нажмите Отменить или Печать пробной страницы по своему выбору

### Примечание

Если вам неизвестен протокол другие подробности о или вашем принтере, проконсультируйтесь с вашим администратором сети.

#### Подсказка

Если у вас нет сетевого принтера, но вы хотите обеспечить общий доступ к вашему принтеру для компьютеров вашей сети, нажмите Сервер → Параметры в диалоговом окне Принтеры, отметьте пункт Публиковать общие принтеры, подключённые к этой системе, а затем нажмите ОК. Другие компьютеры, работающие под управлением Xubuntu более поздних версий, чем 13.04, автоматически определят принтеры, к которым вы открыли общий доступ. На компьютерах под управлением Xubuntu более ранних версий, чем 13.10, или других систем семейства Linux/Ubuntu, возможно, потребуется включить параметр, разрешающий отображение общих принтеров.

# <span id="page-35-0"></span>Сканирование

Многие сканеры автоматически поддерживаются Xubuntu, и установка и работа с ними не должны вызвать затруднений. В этом разделе будет рассказано, как использовать сканер и что делать, если Xubuntu не смогла распознать ваш сканер.

# <span id="page-35-1"></span>Работает ли мой сканер в Xubuntu?

Есть три способа узнать, будет ли ваш сканер работать в Xubuntu:

- Просто подключите его и попробуйте! Если это новый сканер с интерфейсом USB, скорее всего он просто начнёт работать.
- Посмотрите [https://wiki.ubuntu.com/ список поддерживаемых сканеров HardwareSupportComponentsScanners] для Xubuntu
- Проверьте список поддерживаемых сканеров проекта SANE [http://www.sane-project.org/sanebackends.html]. SANE - это программное обеспечение, используемое для поддержки большинства сканеров в Xubuntu.

## <span id="page-35-2"></span>Использование сканера

Чтобы отсканировать документ:

- Поместите документ в сканер
- Выберите  $\bigcirc$  > Графика > Simple Scan
- Щёлкните на стрелочке справа от кнопки Сканировать и выберите тип исходного документа: Текст или Фотография
- Нажмите кнопку Сканировать, чтобы начать сканирование

# <span id="page-35-3"></span>Компьютер выдаёт сообщение "Нет доступного сканера"

Есть две причины, по которым вы могли получить это сообщение:

• Ваш сканер не поддерживается в Xubuntu. Например, большинство сканеров с интерфейсом параллельного порта и многофункциональных устройств Lexmark (принтер/сканер/факс) не поддерживаются.
• Драйвер для вашего сканера не был загружен автоматически.

Возможно, вам удастся заставить сканер работать, установив драйвер или внеся изменения в некоторые конфигурационные файлы. Спросите совета на [форуме Ubuntu \[http://ubuntuforums.org/](http://ubuntuforums.org/)] или на сайте [AskUbuntu \[http://askubuntu.com/\]](http://askubuntu.com/).

### **Примечание**

Для работы некоторых сканеров может быть необходимо подключать их после того, как компьютер загрузится.

## **Установка сканера вручную**

Существуют сканеры, драйверы которых из проекта SANE не обеспечивают полной функциональности. В некоторых случаях их можно использовать, но работать будут не все функции сканера.

- Установите пакет **libsane-extras**
- Выполните **pkexec mousepad /etc/sane.d/dll.conf** в командной строке, чтобы открыть файл драйвера SANE для редактирования
- Активируйте подходящий драйвер для сканера, убрав символ **#** перед именем драйвера. Чтобы узнать, какой драйвер подходит, может понадобиться выполнить поиск в Интернете.
- Сохраните файл и откройте **Simple Scan**. Если всё прошло нормально, ваш сканер теперь должен работать.

# Глава 9. Управление установленными приложениями

В Xubuntu нет необходимости загружать и устанавливать пакеты поодиночке. Вместо этого используются репозитории, содержащие наборы пакетов. Менеджеры пакетов осуществляют доступ к этим репозиториям для добавления, удаления или обновления пакетов на вашем компьютере.

В Xubuntu установлено два менеджера пакетов:

- Менеджер приложений, простой инструмент с графическим интерфейсом для установки новых приложений.
- apt-get, инструмент командной строки с более широкими возможностями управления пакетами. Для дополнительной информации об apt-get смотрите руководство Debian по apt [http:// www.debian.org/doc/user-manuals#apt-howto].

### Примечание

Для установки и удаления программ необходимо обладать правами администратора.

### Внимание

В большинстве случаев нельзя использовать несколько менеджеров пакетов одновременно. Если вы запустите второй менеджер пакетов, пока один уже открыт, то можете получить сообщение об ошибке. В этом случае второй менеджер пакетов скорее всего будет работать неправильно.

# Использование «Менеджера приложений»

Менеджер приложений можно запустить из <sup>№</sup> → Менеджер приложений.

## Установка новых программ

- Выполните поиск приложения или выберите категорию, чтобы найти приложение, которое вы хотите установить
- На странице приложения нажмите кнопку Установить
- Вам будет предложено ввести пароль, после этого начнётся установка.
- Ярлык приложения будет добавлен в Меню приложений

### Примечание

Для установки новых приложений из репозиториев необходимо подключение к Интернету. Смотрите в Глава 10, Управление пакетами в оффлайн-режиме о том, как использовать aptoffline.

# <span id="page-38-0"></span>Удаление программ

- Нажмите Установлено на верхней панели
- Найдите приложение, которое вы хотите удалить, воспользовавшись полем поиска или просмотрев список установленных приложений
- Выберите приложение и нажмите Удалить
- У вас может быть запрошен пароль. После его ввода приложение будет удалено

#### Внимание

Некоторым приложениям требуются другие установленные приложения для нормальной работы. Если вы попытаетесь удалить приложение, которое необходимо другому приложению, то они оба будут удалены. Перед удалением вам будет предложено подтвердить, что вы действительно хотите это сделать.

#### Примечание

Менеджер приложений не удаляет зависимые пакеты, установленные вместе с овновным пакетом. Для удаления ненужных более зависимостей выполните команду sudo apt-get autoremove в терминале. Перед тем, как дать согласие на продолжение выполнения команды, проверьте, что пакеты помечены на удаление так, как ожидалось.

# Дополнительные репозитории программ

## Подключение дополнительных репозиториев

Можно добавлять дополнительные репозитории, например, предоставленные сторонними поставщиками. Для подключения дополнительных репозиториев:

- Откройте  $\bigcirc$   $\rightarrow$   $\blacksquare$  Все настройки  $\rightarrow$  Программы и обновления или  $\bigcirc$   $\rightarrow$  Менеджер приложений  $\rightarrow$ Программы и обновления и перейдите на вкладку Другое ПО.
- Нажмите кнопку Добавить..., чтобы добавить новый репозиторий.
- Введите строку АРТ для дополнительного репозитория. В подавляющем большинстве случаев она будет доступна на веб-сайте репозитория и должна выглядеть примерно так: deb http:// ftp.debian.org etch main
- Нажмите Добавить источник, а затем Закрыть, чтобы сохранить внесённые изменения.
- Система сообщит, что информация о доступном программном обеспечении устарела. Нажмите Перезагрузить.
- Многие репозитории программного обеспечения подписывают свои файлы ключом GPG, что позволяет легко проверить, не были ли файлы тайно подменены после момента их создания. Чтобы apt мог это проверить, вам понадобится публичный ключ, соответствующий этим подписям. Ключ должен быть доступен для скачивания на веб-сайте репозитория. После того, как вы загрузите ключ GPG, импортируйте его: выберите вкладку Аутентификация, нажмите кнопку Импортировать файл ключа и выберите GPG-ключ для импорта.

## Внимание

Будьте осторожны при установке приложений из сторонних репозиториев. Они могут быть не проверены официально на работу в Xubuntu и могут вызвать сбой системы.

# Проприетарные и ограниченные патентами или законами программы

Большая часть программного обеспечения, доступного в Xubuntu, является свободным, с открытым исходным кодом. Эти программы можно устанавливать и использовать бесплатно, и при желании их можно изменять и перераспространять. Xubuntu состоит из этого типа программного обеспечения.

Проприетарное программное обеспечение - это программы, которые нельзя свободно распространять или изменять. Это не позволяет разработчикам Xubuntu улучшать или исправлять такие программы, поэтому рекомендуется использовать вместо них свободное программное обеспечение [http://www.ubuntu.com/project/about-ubuntu/our-philosophy].

Программы, ограниченные патентами или законами - это программы, которые имеют ограничения на их использование, из-за чего они не могут быть отнесены к свободному программному обеспечению. Проприетарные программы являются одним из типов программ с ограничениями (так как они имеют несвободную лицензию). Другими причинами для отнесения программ к этому классу являются юридические (использование некоторых типов программ незаконно в отдельных странах) и патентные ограничения (для законного использования некоторых программ необходимо иметь патентную лицензию).

В некоторых случаях использование проприетарных программ оказывается единственным доступным вариантом. В числе таких случаев воспроизведение некоторых аудио- и видеоформатов, использование некоторых шрифтов и драйверов видеокарт.

Менеджер пакетов должен предупредить вас, когда вы пытаетесь установить проприетарную программу. Если программу нельзя легально использовать в вашей стране, то мало что можно сделать: вы не должны устанавливать эту программу. Если же программа имеет ограничения просто из-за того, что она несвободная, вы можете использовать её (например, в случае с драйверами видеокарт). Но имейте в виду, что для большинства проприетарных программ поддержка в Xubuntu не предоставляется и проблемы с такими программами зачастую не могут быть исправлены разработчиками Xubuntu.

## Предупреждение

Иногда бывает трудно определить, по какой причине программа является несвободной. В этом случае поищите помощи на форуме Ubuntu [http://ubuntuforums.org/]. Если вы всё равно не уверены, лучше перестрахуйтесь и не устанавливайте её, так как её использование в вашей стране может оказаться незаконным.

# Установка пакетов без соединения с Интернетом

## Добавление дисков в качестве источников программ

Чтобы добавить диск в качестве источника программного обеспечения для вашей системы:

- Вставьте диск, содержащий пакеты, например, установочный диск Xubuntu, который содержит ограниченный набор пакетов
- Откройте  $\bigcirc$   $\Box$  Настройки Программы и обновления и перейдите на вкладку Другое ПО
- Нажмите кнопку Добавить том...; вам будет предложено ввести пароль

После добавления диска в источники программы вы сможете устанавливать пакеты с диска.

## Полезное приложение

Если качество вашего доступа к Интернету далеко до идеального, apt-offline позволит использовать другой компьютер, с лучшим подключением к Интернету для загрузки пакетов и проверки наличия обновлений. Всё, что потребуется — это время, терпение и портативный USB-носитель информации. Узнать об этом подробнее можно в разделе Глава 10, Управление пакетами в оффлайн-режиме.

# Изменение частоты и способа обновлений

Вы можете изменить частоту проверки обновлений и некоторые другие настройки обновлений. Когда Обновление приложений открыто, внизу его окна можно увидеть кнопку Настройки. Нажатие на неё откроет диалог Программы и обновления на вкладке Обновления. Другой способ попасть в диалог настройки — перейти в © → **ва Настройки → Программы и обновления** и открыть вкладку Обновления.

В этом диалоговом окне можно изменить следующие настройки:

# Источники обновлений

• Важные обновления безопасности - из этого источника доступны обновления, исправляющие критические уязвимости в безопасности системы. Всем пользователям рекомендуется оставить этот источник включенным (он должен быть включен по умолчанию).

• Рекомендованные обновления — из этого источника доступны обновления, исправляющие серьёзные проблемы с программами (не влияющие на безопасность). Большинству пользователей рекомендуется оставить этот источник включенным, так как обновления из него исправляют грубые и раздражающие ошибки.

### Внимание

К следующим источникам обновлений нужно относиться с некоторой осторожностью.

- Обновления, не вошедшие в официальный выпуск этот источник предоставляет обновления, которые в данный момент тестируются перед включением в официальный общедоступный выпуск. Если вы хотите помочь в тестировании обновлений (и более быстро получать исправления ошибок), включите этот источник. Помните, что эти обновления могут быть ещё недостаточно протестированными; не стоит включать этот источник, если вы не готовы изредка сталкиваться с проблемами.
- Официально не поддерживаемые обновления когда выходят новые версии популярных программ, они иногда "бэкпортируются" в более старую версию Xubuntu, чтобы пользователи могли получать преимущества от их новых функций и исправлений ошибок. Поддержка для этих бэкпортов не оказывается и при их установке могут возникнуть проблемы, поэтому их следует использовать людям, которым действительно нужна новая версия пакета программы, о которой им известно, что она бэкпортирована.

## Уведомления о новых версиях Xubuntu

Этот раздел **Обновления приложений** отвечает за то, как система будет уведомлять вас в будущем о выходе новых версий. Вы можете выбрать один из трёх вариантов:

- При доступности любой новой версии вы будете получать обновления обо всех новых выпусках, раз в 6 месяцев
- При доступности версий с длительным сроком поддержки вы будете получать уведомления о новых выпусках с длительным сроком поддержки (LTS), раз в 2 года
- Никогда вы не будете получать уведомления о новых выпусках

### Примечание

Выбор уведомлений о версиях с долгосрочной поддержкой (LTS) обычно является рекомендуемым вариантом, особенно если вы используете компьютер под управлением Xubuntu для важной работы и вам требуется максимальная стабильность.

### Предупреждение

Использовать вариант Никогда не рекомендуется. Он оставит вашу систему без поддержки, если только вы не будете достаточно часто обновлять её вручную. Кроме того, вам не будут поступать исправления ошибок, обновления для устранения потенциальных угроз безопасности и улучшения поддержки различных устройств. Для более подробной информации об обновлении Xubuntu и сроках поддержки выпусков смотрите Глава 2, Миграция и обновление.

# Другие настройки

Вы можете запланировать обновления пакетов прямо с рабочего стола, а также изменить способ и время обновления системы.

- Частота проверки Позволяет задать время проверки обновлений
- Проверять и устанавливать обновления автоматически Позволяет указать, будет ли система загружать и устанавливать обновления без подтверждения или будет загружать обновления в фоновом режиме и ждать, пока вы не установите их вручную
- Показывать уведомления об обновлениях безопасности Позволяет указать, когда система будет уведомлять вас о доступных обновлениях безопасности

# <span id="page-43-0"></span>Глава 10. Управление пакетами в оффлайн-режиме

Существует инструмент apt-offline, помогающий поддерживать систему в актуальном состоянии даже при отсутствии интернет-соединения с помощью второго, подключённого к Интернету компьютера. Этот второй компьютер может работать под управлением Xubuntu, другой разновидности Ubuntu, или Debian. Доступен графический интерфейс apt-offline-qui. В данном документе рассматривается вариант с использованием командной строки.

Там, где в этой главе даны указания использовать каталог на USB-носителе, название и путь к этому каталогу вам следует самостоятельно выбрать заранее.

## Предупреждение

Несколько особых пакетов невозможно установить без доступа к Интернету, поскольку в процессе их установки или обновления запускаются загрузочные скрипты для скачивания данных из Интернета. Типичными примерами таких пакетов являются flashplugin-installer, nautilus-dropbox и ttf-mscorefonts-installer. Обходного пути установки подобных пакетов, которые сами осуществляют загрузку, не существует.

### Примечание

Желательно избегать использования флага - у при обновлении, чтобы иметь последний шанс просмотреть обновления на наличие упомянутых выше проблем.

### Примечание

При использовании apt-offline могут появиться некоторые ошибки, выделенные красным текстом, о невозможности загрузить файлы, относящиеся к переводам. Их можно без вреда проигнорировать.

# <span id="page-43-1"></span>Обновление репозиториев

После вставки USB-носителя и открытия терминала можно использовать apt-offline для генерации запроса на обновление сведений о репозиториях программного обеспечения. Это позволит компьютеру увидеть, имеются ли в наличии какие-либо исправления ошибок, обновления безопасности или новые приложения.

На компьютере без Интернета наберите: apt-offline set --update apt-offline.sig

После выполнения команды, скопируйте apt-offline.sig на USB-носитель и перенесите на другой компьютер. С помощью apt-offline на этом компьютере используйте данный файл, чтобы загрузить то, что нужно для обновления на не подключённом к Интернету компьютере. Перейдите в каталог на флешке, содержащий apt-offline.sig, наберите apt-offline get --bundle bundle.zip

**apt-offline.sig**. После завершения извлеките USB-носитель и верните его на компьютер без Интернета.

На компьютере без Интернета снова подключите USB-носитель. Перейдите на нём в каталог, содержащий два файла и наберите: **sudo apt-offline install bundle.zip**. После завершения работы команды ваши репозитории будут обновлены.

# **Установка пакета**

Вы можете использовать apt-offline, чтобы загрузить пакет для установки. Это действие можно комбинировать с обновлением репозиториев программного обеспечения, что позволит более эффективно использовать доступ к компьютеру с подключением к Интернету.

В данном примере предположим, что вы хотите установить пакет новой программы. Будем называть его *PACKAGENAME*, хотя в реальном случае вам следует указать взамен имя пакета. Весьма часто установка пакета сопряжена с установкой его зависимостей. **apt-offline** позаботится о разрешении зависимостей самостоятельно. Откройте окно терминала, подключите флеш-диск USB и перейдите в выбранный заранее каталог. Из этого каталога выполните **sudo apt-offline set --installpackages \$PACKAGENAME --update apt-offline.sig**, чтобы начать процесс.

После завершения скопируйте **apt-offline.sig** на USB-носитель и возьмите его с собой на другой компьютер. С помощью apt-offline на этом компьютере используйте данный файл, чтобы загрузить то, что требуется компьютеру без Интернета для обновления и установки PACKAGENAME. Перейдите в каталог на флеш-диске, содержащем apt-offline.sig, и выполните **sudo apt-offline get - bundle bundle.zip apt-offline.sig**. Вывод команды покажет попытку загрузить обновления репозитория, а также *PACKAGENAME* и всех его зависимостей. После завершения выньте USB-носитель и возьмите его на компьютер без Интернета.

Вставьте USB-носитель в компьютере без Интернета. Перейдите в каталог носителя, содержащий два файла и наберите: **sudo apt-offline install bundle.zip**. Когда выполнение команды завершится, репозитории будут обновлены. Затем можете установить *PACKAGENAME* командой: **sudo apt-get install PACKAGENAME**.

# **Обновление пакетов**

Обновление пакетов проходит в 2 этапа: обновление репозиториев, а затем загрузка и обновление требуемых пакетов.

Вначале обновите репозитории, следуя инструкциям в [«Обновление репозиториев»](#page-43-1)

Очистите каталог на USB-носителе, которой мы использовали ранее. В новом окне терминала перейдите в каталог на USB-носителе, в котором вы собираетесь работать. Поскольку мы не хотим потерять возможность обновить данные о репозиториях на компьютере без Интернета, мы можем использовать команду, которая не только выполнит поиск пакетов для обновления, но и обновит репозитории. Введите **apt-offline set --update --upgrade apt-offline.sig**

После завершения скопируйте **apt-offline.sig** на USB-носитель и возьмите на другой компьютер. Используйте этот файл с apt-offline для загрузки того, что требуется компьютеру без Интернета для обновления. Перейдите на носителе в каталог, содержащий apt-offline.sig и выполните **sudo aptoffline get --bundle bundle.zip apt-offline.sig**. Вывод команды покажет попытку загрузки обновлений репозиториев, а также обновлений и их зависимостей, требующихся вашей системе. После завершения выньте USB-носитель и возьмите его на компьютер без доступа к Интернету.

На компьютере без подключения к Интернету вставьте USB-носитель, перейдите в каталог, содержащий два файла и наберите **sudo apt-offline install bundle.zip**. После завершения работы этой команды репозитории будут обновлены и вы сможете установить обновления командой: **sudo apt-get upgrade**.

# Глава 11. Обеспечение защиты компьютера и личной информации

Защита компьютера и личной информации от угроз взлома является одним из важнейших аспектов безопасности в современном мире. Это руководство поможет вам достичь более высокого уровня безопасности. Уделите особое внимание следующим подразделам:

- «Обновляйте программное обеспечение»
- «Используйте надёжные и уникальные пароли для важных учётных записей»
- «Не запускайте скрипты и не устанавливайте приложения из неизвестных источников»
- «Берегите чистоту браузера для действий, связанных с конфиденциальными данными»
- «Не забывайте о безопасности электронной почты»

# <span id="page-46-0"></span>Обновляйте программное обеспечение

Обновления безопасности очень важны. Это лучшая защита от людей, которые намереваются причинить вред вашему компьютеру, и их следует устанавливать незамедлительно. Когда выходит обновление безопасности, хакеры уже знают как атаковать компьютеры с устаревшим программным обеспечением. В худшем случае они уже подыскивают жертвы, которые можно взломать автоматическими программами в течение нескольких часов.

Автоматические обновления безопасности включены по умолчанию в Xubuntu. Чтобы изменить параметры автоматически обновлений, зайдите во вкладку Обновления окна © → Настройки → Программы и обновления и измените настройки по своему желанию.

### Предупреждение

Отключение автоматических обновлений понижает уровень защиты вашего компьютера. Если автоматические обновления отключены, важно не забывать как можно чаще обновлять систему вручную.

### Подсказка

Если скорость вашего соединения ограничена, и вы не хотите использовать автоматическое обновление, не забывайте обновляться всякий раз, когда получаете доступ к безлимитному соединению.

# **Пароли**

## **Предупреждение**

Официальные компании не станут запрашивать у вас пароль. Если кто-то попросил вас сообщить свой пароль, удалите его письмо. Если пароль запросили по телефону, повесьте трубку и позвоните кому-нибудь из знакомых, чтобы удостовериться, что соединение сброшено.

# <span id="page-47-0"></span>**Используйте надёжные и уникальные пароли для важных учётных записей**

Использование надёжных и уникальных паролей для важных и секретных учётных записей помогает предотвратить неавторизованный доступ к вашей личной информации, «кражу личности» и финансовые потери. Представьте себе следующий сценарий:

1. Алиса использует одинаковые пароли для mytrustedbank.com и insecureblog.com

2. Сайт insecureblog взломан и информация и пароли Алисы похищены

3. Теперь хакеры могут получить доступ к банковскому счёту Алисы и украсть её деньги

Использование одного и того же пароля может привести к катастрофе. Обязательно используйте уникальные и надёжные пароли для следующих сервисов:

- *Электронная почта*. Учётные записи электронной почты могут быть использованы для сброса всех остальных ваших паролей, с помощью услуги восстановления пароля, имеющейся почти на всех сайтах.
- *Хранилища ключей и менеджеры паролей*. Для этих сервисов стоит использовать хороший пароль, так как они позволяют вам не держать в памяти многие другие пароли!
- *Учётные записи, связанные с банковскими операциями*, включая PayPal и другие платёжные системы. Если кто-то получит к ним доступ, ваши деньги могут быть похищены.

# **Что такое надёжный пароль?**

Надёжность пароля зависит от того, насколько трудно атакующему будет его угадать. Взломщики используют специальные программы, осуществляющие перебор миллионов вариантов паролей в секунду, так что у слабых паролей нет шансов выстоять.

Некоторые пароли (типа **monkey**, **password**, **test**, **123456**) очень типичны. При использовании таких паролей ваша учётная запись будет взломана с лёгкостью. Однако, добавления заглавных букв, чисел или символов зачастую недостаточно для превращения слабого пароля в надёжный. Дело в том, что люди предсказуемо выбирают одни и те же дополнительные символы и числа (например, пароль **monkey1** более типичен, чем **mo5nkey** или чем **monkey hoover**).

Лучше выбрать более длинный пароль, такой как парольная фраза (например, **correct horse stable battery**), чем пароль, который трудно запомнить, но легко взломать. Попробуйте использовать последовательность слов, которые вы можете легко запомнить. Не выбирайте слова, которые у окружающих могут естественным образом ассоциироваться с вами (например, слова, связанные с игрой в покер, если вы играете в него каждый день).

## **Как безопасно использовать одинаковые пароли?**

Хотя использовать одинаковый пароль для нескольких учётных записей не рекомендуется, это делают все, даже эксперты по безопасности. Но каждый год множество популярных веб-сайтов взламываются хакерами. Некоторые из них могут даже намеренно продавать пароли своих пользователей сторонним лицам. Среди исследователей в области компьютерной безопасности нет единого мнения о том, как снизить риск повторного использования паролей, но вы должны принять во внимание следующее:

- Отделяйте пароли для деловых нужд от паролей для личных нужд.
- Не используйте одинаковые пароли для сайтов, атака на которые может повредить вашей репутации, и для сайтов, не имеющих столь важного значения.
- Используйте пароль, который не жалко потерять, для сайтов, которым вы не доверяете.
- Не «тратьте» хорошие пароли на сайты, на которые заходите раз в год. Создайте случайный пароль, а в следующий раз воспользуйтесь функцией восстановления забытого пароля на этом сайте.

# **Когда нужно менять пароль?**

Нет необходимости менять пароли каждый день. Во многих случаях, если атакующий смог похитить ваш пароль, он сумеет сделать это снова в будущем.

Если вам всё же нужно изменить пароль, выберите такой, который *действительно* отличается от предыдущего. Например, **monkey5** — неподходящая замена для **monkey4**, поскольку о таком изменении может легко догадаться тот, кто смог взломать ваш предыдущий пароль!

## **Как изменить пароль для входа в систему**

Для того, чтобы изменить пароль, сделайте следующее:

- Откройте → *Настройки* → *Пользователи и группы*
- Щёлкните на своём имени в списке
- Нажмите *Изменить...* рядом со словом *Пароль*
- Сначала введите свой *Текущий пароль*
- Затем можно выполнить одно из следующих действий:
- Сгенерировать случайный пароль, выбрав Сгенерировать произвольный пароль и нажав кнопку Создать
- Выбрать новый пароль самостоятельно и набрать его в полях Новый пароль и Подтверждение
- И, наконец, нажмите ОК, чтобы подтвердить изменение пароля

### Внимание

Несмотря на то, что в Xubuntu имеется возможность автоматического входа в систему при загрузке, использовать её настоятельно не рекомендуется, так как это уменьшает безопасность вашей системы. Включайте автоматический вход в систему только если вы доверяете всем людям, у которых есть доступ к компьютеру.

# Проверяйте иногда, какие пароли украдены

Веб-сайты типа haveibeenpwned.com [https://haveibeenpwned.com/] могут сообщить, имеется ли ваш адрес электронной почты или имя пользователя в базе похищенных паролей. Неплохая идея проверять это каждый месяц. Кроме того, иногда можно услышать о взломе используемого вами сервиса в новостях или через почтовое сообщение от провайдера этого сервиса. Если вы уверены в том, что пароль взломан, вы должны:

- 1. составить список всех сервисов, на которых вы использовали этот пароль
- 2. изменить пароль на всех этих сервисах
- 3. проверить, какие действия осуществлялись недавно на соответствующих учётных записях (обратите внимание на денежные переводы; кроме того, почтовые сервисы часто хранят журнал ваших недавних подключений с указанием IP-адреса и местонахождения)

### Предупреждение

Никогда не раскрывайте свой пароль на стороннем веб-сайте. Упомянутый выше сайт использовать безопасно, так как он запрашивает адрес электронной почты, являющийся относительно публичной информацией. Он не запрашивает пароль. Веб-сайты, запрашивающие ваш пароль от другого сетевого ресурса, скорее всего воспользуются им в неблаговидных целях.

# Что насчёт менеджеров паролей?

Менеджеры паролей — очень удобный способ использовать множество уникальных паролей без необходимости все их держать в памяти!

### Подсказка

В репозиториях имеется несколько менеджеров паролей, включая KeePassX и PaSaffe.

Некоторые менеджеры паролей, такие как **KeePassX**, умеют синхронизировать ваши пароли на нескольких устройствах, включая компьютеры с Windows или OS X. Необходимо помнить о некоторых ограничениях, если вы решите использовать менеджер паролей:

- Онлайн-менеджеры паролей тоже могут быть взломаны. Не храните пароль от электронной почты или банковского счёта в менеджере паролей.
- Используйте для открытия менеджера паролей хорошо запоминающийся пароль! Если вы его забудете, то потеряете доступ ко всем своим учётным записям (это ещё одна хорошая причина не хранить пароль электронной почты в менеджере паролей).
- Не доверяйте проприетарным менеджерам паролей. Никто не знает, что они делают с вашими паролями.
- Возможно, вам понадобится использовать учётные записи с устройств друзей или близких. Для этих учётных записей можно настроить менеджер паролей на использование формируемого определённым образом, хорошо запоминающегося пароля вместо случайного.

Менеджеры паролей — это отличный и более лёгкий способ повысить защиту, если помнить приведённый выше совет!

# **Советы по безопасности в Интернете**

# <span id="page-50-0"></span>**Не запускайте скрипты и не устанавливайте приложения из неизвестных источников**

- По возможности устанавливайте приложения из репозитория.
- Прежде чем запустить сценарий, полученный на сайте с советами по устранению неполадок, на сайте поддержки или в чате IRC, не поленитесь просмотреть его или попросите кого-то ещё подтвердить принцип его действия. Будьте особенно осторожны со сценариями, для которых нужны права суперпользователя, поскольку они могут угрожать безопасности учётных записей других пользователей.

# <span id="page-50-1"></span>**Берегите чистоту браузера для действий, связанных с конфиденциальными данными**

Хакеры охотно используют расширения для браузеров, чтобы навредить пользователям. Это важно и для Linux, так как расширения совместимы с любой платформой. Вредоносные расширения могут использовать для кражи ваших паролей, отслеживания в рекламных целях ваших действий в сети, незаконного использования ваших аккаунтов в социальных сетях или кражи денег.

Вы можете принять меры, чтобы уменьшить возможные риски:

- Никогда не устанавливайте расширение, которое распространяет не поставщик вашего браузера
- В Firefox используйте отдельный пользовательский профиль для таких важных действий, как банковские операции и электронные покупки. Профили пользователей не используют расширения совместно (см. Использование менеджера профилей для создания и удаления профилей Firefox [https://support.mozilla.org/en-US/kb/profile-manager-create-and-remove-firefox-profiles]).
- В Chrome и других браузерах используйте для банковских операций, покупок и других подобных действий приватный режим (режим инкогнито). В этом режиме расширения отключены.

# <span id="page-51-0"></span>Не забывайте о безопасности электронной почты

- Не открывайте почтовые вложения от людей, которых вы не знаете, или если содержимое письмо выглядит бессвязным или подозрительным (например, счёт, пришедший от человека, о котором вы никогда не слышали).
- Не отвечайте на спам. Это информирует спамеров о том, что ваш адрес электронной почты активен, то есть этим вы приглашаете их присылать вам ещё больше спама.

# Если ваш компьютер предоставляет интернет-сервисы, подумайте о сетевом экране

Если Вы запускаете службы с публичным доступом из сети Интернет или не находитесь за NAT'ом, то Вам следует подумать насчет использования брандмауэра. Большинство домашних пользователей не беспокоятся об этой мере.

Имейте в виду, что пользы от межсетевого экрана с настройками по умолчанию не так много. Подумайте, чего вы хотите добиться, и настройте экран соответственно. Межсетевой экран может защитить вас от DoS-атак, ограничить доступ службы к определённым IP-адресам или проанализировать и отбросить подозрительные пакеты. Однако он не может защитить вас от неизвестных или новых угроз и не избавляет от необходимости устанавливать обновления безопасности.

# Регулярно делайте резервные копии

Вы можете внезапно столкнуться с такой проблемой, как неожиданная потеря части выполненной вами работы и ваших настроек по какой-либо причине. Причины таких потерь данных многочисленные и различные: от сбоя питания до случайного удаления файла. Настоятельно рекомендуется регулярно делать резервные копии важных файлов, чтобы, в случае проблемы, вы не потеряли эти файлы.

Имеет смысл хранить резервные копии файлов отдельно от вашего компьютера. То есть, вам следует воспользоваться какой-либо формой файлового хранилища, которое не постоянно подключено к вашему компьютеру. Возможные варианты: записываемые CD и DVD, внешние жёсткие диски, USBносители и другие компьютеры в сети.

Простейший способ резервного копирования - это вручную скопировать файлы в безопасное место (см. выше) с помощью Файлового менеджера, а также использовать Менеджер архивов, который позволяет сжимать файлы и упаковывать все их в один архив. Альтернативой является использование специализированного приложения для резервного копирования.

Общие советы по резервному копированию

- Регулярно делайте резервные копии
- Всегда проверяйте резервные копии после их создания, чтобы убедиться, что они сделаны правильно
- Снабжайте резеврные копии понятными пометками и храните их в безопасном месте

### Подсказка

В репозиториях есть множество специализированных приложений, в том числе Dejà Dup и luckyBackup.

### Подсказка

Если вы пользуетесь интернет-сервисами резервного копирования, такими как Dropbox, не поленитесь сначала зашифровать документы и отправьте на сервис зашифрованный архив. Это не позволит персоналу интернет-сервиса получить несанкционированный доступ к вашим документам.

### Подсказка

Резервные копии могут также служить эффективной защитой против вирусовшифровальщиков, которые шифруют ваши данные и принуждают вас заплатить разработчикам вируса за их восстановление. Чтобы не дать этим вредоносным программам попасть на ваш компьютер, не устанавливайте приложения из неизвестных источников. Для дополнительной информации смотрите «Не запускайте скрипты и не устанавливайте приложения из неизвестных источников».

# Подумайте о шифровании

Шифрование всего диска - это хорошее средство для защиты содержимого компьютера в случае его кражи. Рассмотрите эту возможность, например, если ваша работа связана с ценной интеллектуальной собственностью или другими данными, за сохранность которых предусмотрена административная ответственность. Помните, что полное шифрование диска не защитит вас, если вы не выключили компьютер после завершения работы с данными.

### Подсказка

Простейший способ включить полное шифрование диска - сделать это во время установки системы.

## Подсказка

Можно также создавать зашифрованные тома с помощью специального программного обеспечения, такого как LUKS. Зашифрованные тома могут содержать произвольные данные любой длины. Их можно подключить (смонтировать), как если бы вы подключили к компьютеру USB-носитель, при необходимости доступа к их содержимому, и держать закрытыми всё остальное время. Описание этого процесса выходит за рамки данной документации, но оно доступно в многочисленных руководствах в Интернете.

# Совместное использование компьютера

# Не используйте одну учётную запись для нескольких людей

После установки Xubuntu система настроена на работу одного пользователя. Если компьютером пользуются несколько людей, лучше создать отдельную учётную запись для каждого пользователя. За дополнительной информацией о добавлении пользователей обратитесь к разделу «Пользователи и группы».

# Блокируйте экран, когда отходите от компьютера

Блокировка экрана предотвратит доступ других лиц к компьютеру во время вашего отсутствия. Все ваши приложения и документы остаются открытыми, но недоступными другим людям, когда экран заблокирован.

Для блокировки экрана нажмите • Ctrl+Alt+Delete или щёлкните • В эпологировать экран.

Для разблокирования экрана пошевелите мышь или нажмите любую клавишу. Затем введите пароль и нажмите **B** Enter или щёлкните кнопку Разблокировать button.

Если на компьютере несколько учётных записей и экран заблокирован, другие пользователи могут нажать кнопку с треугольничком справа от имени пользователя, выбрать своё имя в списке и ввести свой пароль, чтобы пользоваться компьютером. У них не будет доступа вашим открытым на этот момент данным, и вы сможете вернуться обратно в свой заблокированный сеанс, когда они закончат работу на компьютере.

# Глава 12. Аппаратное обеспечение

Ваш компьютер состоит из ряда соединённых друг с другом устройств, вместе называемых аппаратным обеспечением.

Обычно Xubuntu настраивает ваше аппаратное обеспечение автоматически, но могут возникнуть случаи, когда вам потребуется внести изменения в настройки оборудования вручную. Этот раздел содержит информацию об инструментах, которые можно использовать для настройки аппаратного обеспечения.

# Проприетарные драйверы

# Почему некоторые драйверы являются проприетарными?

Проприетарными называются драйверы, к исходному коду которых нельзя получить свободный доступ.

Большинство устройств, подключённых к вашему компьютеру должно нормально функционировать в Xubuntu. Скорее всего, для этих устройств есть свободные драйверы, которые разработчики Xubuntu имеют возможность изменять и устранять возникающие с ними проблемы.

Для некоторых устройств нет свободных драйверов, в основном из-за того, что производитель устройства не предоставил сведения об этом устройстве, которые сделали бы возможным создание свободного драйвера. Такие устройства могут иметь ограниченную функциональность или вообще не работать.

# Использование проприетарных драйверов

Если для определённого устройства доступен проприетарный драйвер, его можно установить, чтобы обеспечить правильную работу устройства или добавить новые возможности. Например, установка проприетарных драйверов для некоторых видеокарт, возможно, позволит использовать более сложные визуальные эффекты.

В некоторых компьютерах могут отсутствовать устройства, использующие проприетарные драйверы: или потому, что все устройства полностью поддерживаются свободными драйверами, или потому, что для устройств не имеется проприетарных драйверов.

Если для вашего оборудования доступны какие-нибудь драйверы, их можно будет установить из приложения Программы и обновления:

• Откройте С → Настройки → Дополнительные драйверы

• Если понадобится, у вас будет запрошен пароль администратора.

• Для завершения установки может быть предложено перезагрузить компьютер.

# **Отключение проприетарных драйверов**

Если проприетарный драйвер вызывает проблемы, или вы просто хотите его отключить, следуйте изложенной ниже процедуре:

- Откройте <u>→ Настройки → Дополнительные драйверы</u>
- Найдите драйвер, который хотите отключить, и нажмите кнопку **Отключить**.
- Вам будет предложено ввести пароль.

## **Примечание**

Чтобы завершить отключение драйвера, может понадобиться перезагрузка компьютера.

# **Диски и разделы**

# **Проверка доступного свободного места**

Простой способ проверить доступное пространство на диске — запустить **Thunar**. Это можно сделать несколькими способами:

- Откройте <u>● → Инструменты → Файловый менеджер</u>
- Выполните двойной щелчок на значке *Файловая система* или *Домашний каталог* на рабочем столе
- Щёлкните на значке домашнего каталога в Панели запуска

В строке состояния внизу окна отображается свободное место на текущем диске или носителе. Если подключено или смонтировано несколько дисков, можно выбрать нужный в боковой панели и вам будет показано свободное место на этом диске.

# **Как освободить место на диске?**

Есть несколько простых способов освободить дополнительное место на диске:

- Очистите Корзину, щёлкнув на значке *Корзина* на рабочем столе или в панели запуска и выбрав *Очистить корзину*.
- Удалите пакеты приложений, которые больше не используете. Об удалении пакетов читайте в разделе [«Удаление программ».](#page-38-0)
- Удалите файлы, которые вам больше не нужны. Можете установить **Анализатор использования дисков GNOME** из **Менеджера приложений**, чтобы определить, какие файлы занимают больше всего места.

## **Предупреждение**

Будьте острожны: не удалите файлы, которые ещё нужны!

# **Изменение разделов устройства**

Для создания и изменения разделов на устройствах хранения информации можно воспользоваться приложением **GParted (GNOME Partition Editor)**. Установите **GParted** из **Менеджера приложений**, а затем выберите **→ вы Все настройки** → **GParted** для его запуска.

## **Предупреждение**

Будьте осторожны при изменении разделов диска, так как удаление или изменение не того раздела может привести к потере данных.

### **Предупреждение**

Изменение разделов диска может занять некоторое время. Не стоит думать, что GParted завис, в то время как он работает.

### **Примечание**

Если для внесения необходимых изменений требуется отмонтировать диск, на котором установлена система, то все действия придётся проделать, загрузившись с live CD или USB.

### **Освобождение места для нового раздела**

Чтобы создать новый раздел на устройстве, уже разбитом на разделы, нужно сначала изменить размер существующего раздела. Если свободное место уже есть, перейдите к разделу [«Создание](#page-56-0) [нового раздела».](#page-56-0) В противном случае следуйте приведённым ниже инструкциям:

- Выберите устройство для изменения разделов из выпадающего списка наверху главного окна
- В главном окне появится список разделов. Выберите раздел, размер которого нужно изменить, и в меню выберите *Раздел* → *Отмонтировать*
- Для изменения размера раздела выберите *Раздел* → *Изменить размер/переместить*. Откроется диалоговое окно *Изменение размера или перемещение*. Вы можете использовать поле *Свободное место после (МиБ)*, чтобы указать, сколько места освободить после этого раздела, или *Свободное место до (МиБ)*, чтобы освободить место перед этим разделом. В качестве альтернативы для настройки размера раздела можно использовать ползунок.
- Щёлкните **Изменить размер/Переместить**
- Чтобы применить изменения, выберите *Правка* → *Выполнить все операции*

### <span id="page-56-0"></span>**Создание нового раздела**

Чтобы создать новый раздел:

• Выберите устройство для изменения разделов из выпадающего списка наверху главного окна

- Появится список разделов. Выберите строку с надписью не размечено, щёлкните на ней правой кнопкой и выберите Новый
- В выпадающем списке Файловая система: выберите нужный тип файловой системы.
- Если хотите, введите описание для раздела в поле Метка: .
- Нажмите кнопку Добавить.
- Чтобы применить изменения, выберите Правка  $\rightarrow$  Выполнить все операции

### Форматирование раздела

Чтобы отформатировать раздел, сделайте следующее:

- Выберите устройство для изменения разделов из выпадающего списка наверху главного окна
- Появится список разделов. Выберите нужный раздел и в меню выберите Раздел »Отмонтировать.
- Выберите раздел, который хотите отформатировать, щёлкните Раздел » Форматировать в и выберите из списка тип файловой системы для форматирования раздела
- Чтобы применить изменения, выберите Правка Выполнить все операции

## Монтирование и отмонтирование устройств

При подключении съёмного устройства к компьютеру, его нужно смонтировать, чтобы операционная система могла получить доступ к файлам на этом устройстве.

Чтобы узнать больше о монтировании и отмонтировании устройств вручную и/или автоматически, смотрите вики-страницу сообщества Ubuntu о команде mount [https://help.ubuntu.com/community/ Mount].

При копировании файлов на съёмный носитель они не всегда записываются на устройство немедленно. Часто они ставятся в очередь, чтобы их все можно было перенести на устройство одновременно (из соображений эффективности). Выполнение команды **sync** выполняет принудительную запись данных на съёмные носители. Если извлечь носитель до того, как завершится перенос всех данных, файлы могут быть потеряны. Поэтому всегда необходимо отмонтировать съёмный носитель перед его отсоединением от компьютера.

# Ноутбуки

## Параметры управления питанием

Вы можете изменить настройки управления питанием ноутбука, чтобы продлить время работы от аккумулятора и сэкономить электроэнергию.

• Зайдите в **Ф** → **Ш Настройки → Менеджер питания** 

- Измените настройки по своему желанию
- Изменения вступают в силу немедленно

## **Подсказка**

При питании ноутбука от аккумулятора одним из наиболее мощных потребителей электроэнергии является дисплей. Уменьшение яркости дисплея может значительно продлить время работы от аккумулятора. На многих ноутбуках для этого можно несколько раз нажать *Fn+F7* (или другую клавишу с соответствующей пиктограммой).

## **Сенсорные панели**

Большинство ноутбуков оснащено сенсорными панелями (тачпадами), позволяющими управлять указателем мыши. Существуют различные способы изменить поведение сенсорной панели; наиболее общие параметры можно настроить следующим образом:

- Зайдите в → *Настройки* → *Мышь и тачпад*
- Выберите тачпад в выпадающем списке *Устройство:*.
- Здесь вы можете изменить настройки тачпада по своему желанию. Изменения будут задействованы немедленно.

## **Примечание**

Некоторые тачпады могут определяться системой как обычные мыши. В таком случае, устройство *Тачпад* будет недоступно в настройках. Смотрите дополнительную информацию о тачпадах на странице [Тачпады](https://help.ubuntu.com/community/SynapticsTouchpad) [<https://help.ubuntu.com/community/SynapticsTouchpad>] викисайта сообщества Ubuntu.

# **Ждущий и спящий режимы**

С целью экономии электроэнергии во время простоя компьютера его можно перевести в один из режимов со сниженным энергопотреблением:

- Ждущий режим подобен погружению компьютера в сон. Компьютер остаётся включённым, сохраняя открытыми все запущенные вами программы, но потребляет гораздо меньшую мощность. Вы можете «разбудить» компьютер, нажав клавишу или щёлкнув мышью.
- Спящий режим (гибернация) это полное отключение компьютера с сохранением его текущего состояния (например, информации об открытых на этот момент документах). Когда вы снова включите компьютер, все ваши документы будут восстановлены в том виде, в каком они были перед переходом в спящий режим. В спящем режиме компьютер не потребляет электроэнергию.
- Пробуждение это перевод компьютера из режима сохранения энергии обратно в рабочий режим. Вывести компьютер из ждущего режима можно, нажав клавишу на клавиатуре или

щелкнув мышью. Вывести компьютер из режима сна можно нажатием кнопки питания на корпусе компьютера.

### Примечание

Заметьте, что спящий режим отключён по умолчанию в Xubuntu и недоступен для выбора ни в каких меню. Чтобы включить его через командную строку, смотрите «Включение спящего режима».

Вы можете вручную перевести компьютер в режим сохранения энергии, нажав ◘ → **◎ Выйти**, а затем выбрав соответствующую кнопку.

### Примечание

У некоторых компьютеров могут возникать проблемы с переходом в определённые режимы уменьшенного энергопотребления. Лучший способ проверить, поддерживает ли ваш компьютер тот или иной режим, - это попытаться перевести его в этот режим и посмотреть, ведёт ли компьютер себя так, как ожидалось. Всегда сохраняйте важные документы перед переходом в ждущий или спящий режим.

# <span id="page-59-0"></span>Мой компьютер неправильно переходит в ждущий или спящий режим

Некоторые компьютеры под управлением Xubuntu не способны правильно перейти в ждущий или спящий режим. Если это касается и вашего компьютера, вы можете заметить некоторые из следующих симптомов:

- Компьютер не выключается, когда вы щёлкаете на кнопке перевода в спящий режим.
- При включении компьютера после спящего режима ранее открытые программы не восстанавливаются.
- Компьютер не «просыпается» после перевода в ждущий режим.
- Некоторые программы или устройства начинают работать неправильно после выхода из спящего или ждущего режима.

Если вы столкнулись с одной из этих проблем, сообщите об ошибке на Launchpad [http:// launchpad.net/]. Возможно, проблема будет устранена в следующей версии Xubuntu. Если ваше оборудование работает неправильно после выхода из ждущего или спящего режима, перезапустите компьютер, и работа оборудования должна восстановиться. Если программа работает неправильно, попробуйте закрыть программу и снова запустить её.

## Предупреждение

Убедитесь, что вы сохранили все открытые документы, перед тестированием компьютера на проблемы ждущего или спящего режима.

## <span id="page-60-0"></span>Включение спящего режима

Чтобы разрешить использование спящего режима в Xubuntu, сделайте следующее:

- Установите пакет pm-utils из Менеджера приложений.
- В командной строке введите: sudo pm-hibernate.
- Введите пароль.
- Для возврата из спящего режима нажмите кнопку питания.

# При переводе компьютера в спящий режим я вижу на экране странные узоры

При переводе компьютера в спящий режим на экране могут появиться чёрно-белые узоры. В большинстве случаев это не должно вас волновать: так графические карты некоторых компьютеров ведут себя в начальных стадиях процесса гибернации. Если же узоры отображаются продолжительное время, и компьютер не отключается, то это может означать, что у компьютера проблема со спящим режимом. Смотрите дополнительную информацию в «Мой компьютер неправильно переходит в ждущий или спящий режим».

# Мышь и клавиатура

Во время установки Xubuntu вам было предложено выбрать тип клавиатуры и язык, после чего инсталлятор должен был автоматически обнаружить и настроить указательные устройства. Если возникла необходимость изменить настройки одного из этих устройств после установки, это можно сделать через  $\bigodot \rightarrow \Box$  Настройки → Мышь и тачпад или  $\bigodot \rightarrow \Box$  Настройки → Клавиатура.

Настройки для мыши и сенсорной панели:

- Ориентация кнопок
- Скорость и чувствительность указателя
- Чувствительность двойного щелчка
- Тема указателя

Некоторые из настроек клавиатуры:

- Состояние клавиши Num Lock после загрузки
- Скорость и задержка повтора клавиши
- Скорость мигания курсора
- *Комбинации клавиш для приложений*
- *Язык и раскладка клавиатуры*

## **Подсказка**

Если вы пользуетесь мышью на ноутбуке, на котором также имеется тачпад, можно изменить настройки каждого из этих устройств отдельно, выбрав нужное устройство из выпадающего списка *Устройство:* на вкладке *Устройства*.

# Глава 13. Административные задачи

По соображениям безопасности, административные задачи в Xubuntu могут выполняться только пользователями со специальными административными привилегиями. Первый пользователь, созданный во время установки системы, по умолчанию имеет право выполнять административные задачи.

При запуске приложения, требующего административных привилегий у вас будет запрошен ваш пароль. Это помогает защитить систему от вредоносных файлов и уменьшить вероятность того, что вы случайно выполните действие, изменяющее способ работы вашей системы.

При каждом вводе пароля система запоминает его на 15 минут, чтобы вам не приходилось постоянно вводить его снова.

### Примечание

Для выполнения административных действий пользователь должен принадлежать к группе 'sudo'. Информацию о том, как изменять группы, можно найти ниже.

# <span id="page-62-0"></span>Пользователи и группы

Во время установки Xubuntu создаётся только одна учётная запись пользователя. Если компьютером пользуются несколько человек, настоятельно рекомендуется создать отдельную учётную запись для каждого из них. Это позволит им иметь собственные настройки, файлы и права доступа.

Для изменения пользователей или групп в вашей системе перейдите в  $\bullet \rightarrow \bullet$  Настройки  $\rightarrow$ Пользователи и группы.

### Примечание

Для изменения пользователей и групп требуются права администратора.

## Управление пользователями

Чтобы добавить нового пользователя:

- Нажмите кнопку Добавить
- Введите свой пароль
- Введите Имя и Имя пользователя
- Нажмите кнопку ОК

Если вы хотите предоставить пользователю права администратора системы:

- Выберите пользователя и **Изменить...** напротив надписи *Тип учётной записи*
- Введите свой пароль, если вам будет предложено это сделать
- Выберите *Администратор* (или *Пользователь*, если хотите отобрать права администратора)
- Нажмите **OK**, чтобы применить сделанные изменения

### **Подсказка**

Для более подробного настроя прав доступа нажмите кнопку **Дополнительные параметры** в диалоговом окне *Параметры пользователей*, введите свой пароль, выберите вкладку *Привилегии пользователя* и установите или снимите там необходимые привилегии.

Для удаления пользователя из системы выберите его в списке и нажмите кнопку **Удалить**.

## **Управление группами**

Чтобы добавить новую группу:

- Нажмите кнопку **Управление группами**
- Нажмите кнопку **Добавить**
- Введите свой пароль
- Выберите имя для группы и, если хотите, измените значение по умолчанию в поле *ID группы*
- Вы также можете выбрать *Членов группы* из списка
- Нажмите кнопку **OK**

Чтобы удалить группу из системы, нажмите кнопку **Управление группами**, выберите группу для удаления и нажмите кнопку **Удалить**.

# Глава 14. Командная строка

Хотя в Xubuntu и в репозиториях Ubuntu имеются приложения с графическим интерфейсом для выполнения большинства задач, иногда может возникнуть необходимость в использовании командной строки, чтобы достичь какой-либо цели - или чтобы достичь её быстрее.

Для запуска используемого по умолчанию эмулятора терминала и перехода в командную строку выполните одно из следующих действий:

- Откройте С → Инструменты → Эмулятор терминала
- Нажмите Alt+F2 и запустите xfce4-terminal

На вики-сайте сообщества Ubuntu имеется отличный учебник по использованию командной строки [https://help.ubuntu.com/community/UsingTheTerminal].

выполнить несколько административных задач, не набирая пароль повторно для каждой команды.

# Выполнение команд с привилегиями администратора

При работе в командной строке любую команду можно выполнить от имени администратора, предварив её командой sudo. Sudo будет помнить введённый вами пароль 15 минут, что позволяет

## Примечание

Если от имени администратора нужно запустить программу с графическим интерфейсом, такую как текстовый редактор Mousepad, добавьте перед ней в командной строке pkexec. Например, для запуска **Mousepad** с правами администратора выполните команду **pkexec mousepad** / путь/к/файлу.

### Примечание

Обратите внимание, что для успешного запуска с помощью **ркехес** приложению необходим файл политик pkexec. Все стандартные приложения Xubuntu, которым может понадобиться запуск с правами суперпользователя, поставляются с файлами политик pkexec.

### Предупреждение

Будьте осторожны при использовании sudo; при ошибочном вводе команды вы можете повредить систему! Используйте sudo только там, где это абсолютно необходимо. При использовании sudo в терминале после завершения административной работы либо закройте терминал, либо наберите exit, чтобы продолжить работу в терминале с правами обычного пользователя.

Для более подробной информации о **sudo** смотрите страницу sudo [https://help.ubuntu.com/ community/RootSudo] на вики-сайте сообщества Ubuntu.

# Часто используемые команды

Ниже рассматриваются основные команды терминала (квадратные скобки обозначают подставляемый текст):

### Команда: apt-cache

Что она делает?: Показывает информацию о пакетах в репозитории. Чаще всего используется с командами search и show

```
Синтаксис: apt-cache search веб-браузер или apt-cache show firefox
Команда: apt-get
```
Что она делает?: Управляет пакетами в apt. Часто используемые команды: install для установки пакета, remove для удаления пакета, purge для удаления пакета вместе с его конфигурационными файлами и autoremove, которая также удаляет ненужные пакеты

Синтаксис: apt-get [команда] [пакет]

Команда: cat

Что она делает?: Объединение (конкатенация) двух или более файлов

Синтаксис: cat [файл1] [файл2] ... > [выходной файл]

Команда: cd

Что она делает?: Переход в другой каталог

Синтаксис: cd [каталог]

Команда: ср

Что она делает?: Копирование файла (или нескольких файлов) в каталог или перезапись существующего там файла

Синтаксис: ср [файл(ы)] [каталог]

### Команда: date

Что она делает?: Показывает дату и время с возможностью вывода в различных форматах, для разных часовых поясов и с различными преобразованиями.

Синтаксис: date [параметры]

Команда: editor

Что она делает?: Открывает текстовый файл в редакторе

Синтаксис: editor [файл]

Команда: grep

Что она делает?: Осуществляет поиск строк или файлов

Синтаксис: grep [текст] [файл(ы)] или [команда] | grep [текст]

Команда: kill

Что она делает?: Прекращает выполнение программ с указанным PID. Если вы не знаете PID, можете воспользоваться **pidof** 

Синтаксис: kill [-СИГНАЛ] [PID(ы)]

Команда: killall

Что она делает?: То же, что и приведённая выше, но вместо PID указывается имя программы Синтаксис: killall [-СИГНАЛ] [процесс(ы)]

**Команда: less Что она делает?:** Показывает содержимое текстового файла **Синтаксис: less [файл] Команда: ls Что она делает?:** Выводит список файлов в каталоге. При отсутствии параметров показывает файлы в текущем каталоге **Синтаксис: ls [каталог] Команда: man Что она делает?:** Показывает справочную информацию о команде **Синтаксис: man [команда] Команда: mv Что она делает?:** Перемещение или переименование файла **Синтаксис: mv [имя файла] [новое имя файла] Команда: rm Что она делает?:** Удаляет файлы или каталоги. Будьте очень осторожны с этой командой! С опцией -r она рекурсивно удалит все файлы и каталоги! **Синтаксис: rm [файл(ы)]** или **rm -ir [каталог(и)] Команда: wget Что она делает?:** Скачивает файлы в текущий каталог. Возможно использование опции -N для проверки, есть ли на сервере файл новее чем тот, который содержится у вас. Смотрите **man wget** для более подробной информации.

**Синтаксис: wget [список URL]**

# **Приложение A. Таблица применений**

**Дружественное имя:** Инструмент поиска файлов Catfish **Имена пакетов:** catfish **Краткое описание:** Инструмент поиска файлов, настраиваемый через командную строку **Дружественное имя:** Программа для просмотра документов **Имена пакетов:** evince **Краткое описание:** Просмотрщик документов (PostScript, PDF) **Дружественное имя:** Калькулятор **Имена пакетов:** gnome-calculator **Краткое описание:** Настольный калькулятор **Дружественное имя:** Таблица символов **Имена пакетов:** gucharmap **Краткое описание:** Программа просмотра шрифтов и выбора символов Юникода **Дружественное имя:** LibreOffice Calc **Имена пакетов:** libreoffice-calc **Краткое описание:** Приложение для работы с электронными таблицами **Дружественное имя:** LibreOffice Writer **Имена пакетов:** libreoffice-writer **Краткое описание:** Текстовый процессор **Дружественное имя:** Mousepad **Имена пакетов:** mousepad **Краткое описание:** Простой текстовый редактор для Xfce **Дружественное имя:** Звуковой микшер PulseAudio Volume Control **Имена пакетов:** pavucontrol **Краткое описание:** Звуковой микшер PulseAudio Volume Control **Дружественное имя:** Приложение для сканирования Simple Scan **Имена пакетов:** simple-scan **Краткое описание:** Простая утилита сканирования **Дружественное имя:** Средство поиска приложений **Имена пакетов:** xfce4-appfinder **Краткое описание:** Поиск и запуск приложений, установленных в вашей системе **Дружественное имя:** Запустить программу **Имена пакетов:** xfce4-appfinder **Краткое описание:** Запустить программу **Дружественное имя:** Словарь **Имена пакетов:** xfce4-dict **Краткое описание:** словарь, расширение для панели Xfce4 **Дружественное имя:** Диспетчер задач **Имена пакетов:** xfce4-taskmanager **Краткое описание:** Диспетчер процессов для рабочей среды Xfce4

# **Диспетчер настроек**

**Дружественное имя:** Настройка тем **Имена пакетов:** gtk-theme-config **Краткое описание:** Простой интерфейс для изменения тем GTK+ **Дружественное имя:** Редактор Меню **Имена пакетов:** menulibre **Краткое описание:** Редактор схемы меню **Дружественное имя:** Сведения о пользователе **Имена пакетов:** mugshot **Краткое описание:** Легковесное приложение настройки пользователя **Дружественное имя:** Подключение к сети **Имена пакетов:** network-manager-gnome **Краткое описание:** Структура сетевых настроек **Дружественное имя:** Дополнительные драйвера **Имена пакетов:** software-properties-gtk **Краткое описание:** Настройка независимых поставщиков и проприетарных драйверов **Дружественное имя:** Программы и обновления **Имена пакетов:** software-properties-gtk **Краткое описание:** Настроить источники приложений и обновлений **Дружественное имя:** Принтеры **Имена пакетов:** system-config-printer-gnome **Краткое описание:** Графический интерфейс настройки принтера

# **За кадром**

**Имена пакетов:** gvfs-backends **Краткое описание:** Позволяет GVFS подключаться к многим сетевым протоколам (smb://, nfs://, etc) **Имена пакетов:** gvfs-fuse **Краткое описание:** Запретить не-GNOME приложениям использовать GVFS через fuse **Имена пакетов:** libnotify-bin **Краткое описание:** Посылать уведомления исполняемыми файлами **Имена пакетов:** light-locker **Краткое описание:** Простой закрыватель-сессии для **lightdm Имена пакетов:** tumbler **Краткое описание:** Демон эскизов Xfce используется **thunar** и **xfdesktop4 Имена пакетов:** xfce4-notifyd **Краткое описание:** Демон для отображения уведомлений **Имена пакетов:** xfce4-indicator-plugin **Краткое описание:** Плагин панели для отображения индикаторов ( **indicator-application**, **indicator-sound**)

# **Приложение B. Creative Commons by Attribution-ShareAlike 2.5**

CREATIVE COMMONS CORPORATION IS NOT A LAW FIRM AND DOES NOT PROVIDE LEGAL SERVICES. DISTRIBUTION OF THIS LICENSE DOES NOT CREATE AN ATTORNEY-CLIENT RELATIONSHIP. CREATIVE COMMONS PROVIDES THIS INFORMATION ON AN "AS-IS" BASIS. CREATIVE COMMONS MAKES NO WARRANTIES REGARDING THE INFORMATION PROVIDED, AND DISCLAIMS LIABILITY FOR DAMAGES RESULTING FROM ITS USE.

### *License*

THE WORK (AS DEFINED BELOW) IS PROVIDED UNDER THE TERMS OF THIS CREATIVE COMMONS PUBLIC LICENSE ("CCPL" OR "LICENSE"). THE WORK IS PROTECTED BY COPYRIGHT AND/OR OTHER APPLICABLE LAW. ANY USE OF THE WORK OTHER THAN AS AUTHORIZED UNDER THIS LICENSE OR COPYRIGHT LAW IS PROHIBITED.

BY EXERCISING ANY RIGHTS TO THE WORK PROVIDED HERE, YOU ACCEPT AND AGREE TO BE BOUND BY THE TERMS OF THIS LICENSE. THE LICENSOR GRANTS YOU THE RIGHTS CONTAINED HERE IN CONSIDERATION OF YOUR ACCEPTANCE OF SUCH TERMS AND CONDITIONS.

### 1. **Definitions.**

- a. **"Collective Work"** means a work, such as a periodical issue, anthology or encyclopedia, in which the Work in its entirety in unmodified form, along with a number of other contributions, constituting separate and independent works in themselves, are assembled into a collective whole. A work that constitutes a Collective Work will not be considered a Derivative Work (as defined below) for the purposes of this License.
- b. **"Derivative Work"** means a work based upon the Work or upon the Work and other pre-existing works, such as a translation, musical arrangement, dramatization, fictionalization, motion picture version, sound recording, art reproduction, abridgment, condensation, or any other form in which the Work may be recast, transformed, or adapted, except that a work that constitutes a Collective Work will not be considered a Derivative Work for the purpose of this License. For the avoidance of doubt, where the Work is a musical composition or sound recording, the synchronization of the Work in timed-relation with a moving image ("synching") will be considered a Derivative Work for the purpose of this License.
- c. **"Licensor"** means the individual or entity that offers the Work under the terms of this License.
- d. **"Original Author"** means the individual or entity who created the Work.
- e. **"Work"** means the copyrightable work of authorship offered under the terms of this License.
- f. **"You"** means an individual or entity exercising rights under this License who has not previously violated the terms of this License with respect to the Work, or who has received express permission from the Licensor to exercise rights under this License despite a previous violation.
- g. **"License Elements"** means the following high-level license attributes as selected by Licensor and indicated in the title of this License: Attribution, ShareAlike.
- 2. **Fair Use Rights.** Nothing in this license is intended to reduce, limit, or restrict any rights arising from fair use, first sale or other limitations on the exclusive rights of the copyright owner under copyright law or other applicable laws.
- 3. **License Grant.** Subject to the terms and conditions of this License, Licensor hereby grants You a worldwide, royalty-free, non-exclusive, perpetual (for the duration of the applicable copyright) license to exercise the rights in the Work as stated below:
	- a. to reproduce the Work, to incorporate the Work into one or more Collective Works, and to reproduce the Work as incorporated in the Collective Works;
	- b. to create and reproduce Derivative Works;
	- c. to distribute copies or phonorecords of, display publicly, perform publicly, and perform publicly by means of a digital audio transmission the Work including as incorporated in Collective Works;
	- d. to distribute copies or phonorecords of, display publicly, perform publicly, and perform publicly by means of a digital audio transmission Derivative Works.
	- e. For the avoidance of doubt, where the work is a musical composition:
		- i. **"Performance Royalties Under Blanket Licenses."** Licensor waives the exclusive right to collect, whether individually or via a performance rights society (e.g. ASCAP, BMI, SESAC), royalties for the public performance or public digital performance (e.g. webcast) of the Work.
		- ii. **"Mechanical Rights and Statutory Royalties."** Licensor waives the exclusive right to collect, whether individually or via a music rights society or designated agent (e.g. Harry Fox Agency), royalties for any phonorecord You create from the Work ("cover version") and distribute, subject to the compulsory license created by 17 USC Section 115 of the US Copyright Act (or the equivalent in other jurisdictions).
	- f. **"Webcasting Rights and Statutory Royalties."** For the avoidance of doubt, where the Work is a sound recording, Licensor waives the exclusive right to collect, whether individually or via a performancerights society (e.g. SoundExchange), royalties for the public digital performance (e.g. webcast) of the Work, subject to the compulsory license created by 17 USC Section 114 of the US Copyright Act (or the equivalent in other jurisdictions).

The above rights may be exercised in all media and formats whether now known or hereafter devised. The above rights include the right to make such modifications as are technically necessary to exercise the rights in other media and formats. All rights not expressly granted by Licensor are hereby reserved.

- 4. **Restrictions.** The license granted in Section 3 above is expressly made subject to and limited by the following restrictions:
	- a. You may distribute, publicly display, publicly perform, or publicly digitally perform the Work only under the terms of this License, and You must include a copy of, or the Uniform Resource Identifier for, this License with every copy or phonorecord of the Work You distribute, publicly display, publicly perform, or publicly digitally perform. You may not offer or impose any terms on the Work that alter or restrict the terms of this License or the recipients' exercise of the rights granted hereunder. You may not sublicense the Work. You must keep intact all notices that refer to this License and to the disclaimer of warranties. You may not distribute, publicly display, publicly perform, or publicly digitally perform the Work with any technological measures that control access or use of the Work in a manner inconsistent with the terms of this License Agreement. The above applies to the Work as incorporated in a Collective Work, but this does not require the Collective Work apart from the Work itself to be made subject to the terms of this License. If You create a Collective Work, upon notice from any Licensor You must, to the extent practicable, remove from the Collective Work any credit as required by clause 4(c), as requested. If You create a Derivative Work, upon notice from any Licensor You must, to the extent practicable, remove from the Derivative Work any credit as required by clause 4(c), as requested.
	- b. You may distribute, publicly display, publicly perform, or publicly digitally perform a Derivative Work only under the terms of this License, a later version of this License with the same License Elements as this License, or a Creative Commons iCommons license that contains the same License Elements as this License (e.g. Attribution-ShareAlike 2.5 Japan). You must include a copy of, or the Uniform Resource Identifier for, this License or other license specified in the previous sentence with every copy or phonorecord of each Derivative Work You distribute, publicly display, publicly perform, or publicly digitally perform. You may not offer or impose any terms on the Derivative Works that alter or restrict the terms of this License or the recipients' exercise of the rights granted hereunder, and You must keep intact all notices that refer to this License and to the disclaimer of warranties. You may not distribute, publicly display, publicly perform, or publicly digitally perform the Derivative Work with any technological measures that control access or use of the Work in a manner inconsistent with the terms of this License Agreement. The above applies to the Derivative Work as incorporated in a Collective Work, but this does not require the Collective Work apart from the Derivative Work itself to be made subject to the terms of this License.
	- c. If you distribute, publicly display, publicly perform, or publicly digitally perform the Work or any Derivative Works or Collective Works, You must keep intact all copyright notices for the Work and provide, reasonable to the medium or means You are utilizing: (i) the name of the Original Author (or pseudonym, if applicable) if supplied, and/or (ii) if the Original Author and/or Licensor designate another party or parties (e.g. a sponsor institute, publishing entity, journal) for attribution in Licensor's copyright notice, terms of service or by other reasonable means, the name of such party or parties; the title of the Work if supplied; to the extent reasonably practicable, the Uniform Resource Identifier,
if any, that Licensor specifies to be associated with the Work, unless such URI does not refer to the copyright notice or licensing information for the Work; and in the case of a Derivative Work, a credit identifying the use of the Work in the Derivative Work (e.g., "French translation of the Work by Original Author," or "Screenplay based on original Work by Original Author"). Such credit may be implemented in any reasonable manner; provided, however, that in the case of a Derivative Work or Collective Work, at a minimum such credit will appear where any other comparable authorship credit appears and in a manner at least as prominent as such other comparable authorship credit.

## 5. **Representations, Warranties and Disclaimer**

UNLESS OTHERWISE AGREED TO BY THE PARTIES IN WRITING, LICENSOR OFFERS THE WORK AS-IS AND MAKES NO REPRESENTATIONS OR WARRANTIES OF ANY KIND CONCERNING THE MATERIALS, EXPRESS, IMPLIED, STATUTORY OR OTHERWISE, INCLUDING, WITHOUT LIMITATION, WARRANTIES OF TITLE, MERCHANTIBILITY, FITNESS FOR A PARTICULAR PURPOSE, NONINFRINGEMENT, OR THE ABSENCE OF LATENT OR OTHER DEFECTS, ACCURACY, OR THE PRESENCE OF ABSENCE OF ERRORS, WHETHER OR NOT DISCOVERABLE. SOME JURISDICTIONS DO NOT ALLOW THE EXCLUSION OF IMPLIED WARRANTIES, SO SUCH EXCLUSION MAY NOT APPLY TO YOU.

6. **Limitation on Liability.** EXCEPT TO THE EXTENT REQUIRED BY APPLICABLE LAW, IN NO EVENT WILL LICENSOR BE LIABLE TO YOU ON ANY LEGAL THEORY FOR ANY SPECIAL, INCIDENTAL, CONSEQUENTIAL, PUNITIVE OR EXEMPLARY DAMAGES ARISING OUT OF THIS LICENSE OR THE USE OF THE WORK, EVEN IF LICENSOR HAS BEEN ADVISED OF THE POSSIBILITY OF SUCH DAMAGES.

## 7. **Termination**

- a. This License and the rights granted hereunder will terminate automatically upon any breach by You of the terms of this License. Individuals or entities who have received Derivative Works or Collective Works from You under this License, however, will not have their licenses terminated provided such individuals or entities remain in full compliance with those licenses. Sections 1, 2, 5, 6, 7, and 8 will survive any termination of this License.
- b. Subject to the above terms and conditions, the license granted here is perpetual (for the duration of the applicable copyright in the Work). Notwithstanding the above, Licensor reserves the right to release the Work under different license terms or to stop distributing the Work at any time; provided, however that any such election will not serve to withdraw this License (or any other license that has been, or is required to be, granted under the terms of this License), and this License will continue in full force and effect unless terminated as stated above.

## 8. **Miscellaneous**

a. Each time You distribute or publicly digitally perform the Work or a Collective Work, the Licensor offers to the recipient a license to the Work on the same terms and conditions as the license granted to You under this License.

- b. Each time You distribute or publicly digitally perform a Derivative Work, Licensor offers to the recipient a license to the original Work on the same terms and conditions as the license granted to You under this License.
- c. If any provision of this License is invalid or unenforceable under applicable law, it shall not affect the validity or enforceability of the remainder of the terms of this License, and without further action by the parties to this agreement, such provision shall be reformed to the minimum extent necessary to make such provision valid and enforceable.
- d. No term or provision of this License shall be deemed waived and no breach consented to unless such waiver or consent shall be in writing and signed by the party to be charged with such waiver or consent.
- e. This License constitutes the entire agreement between the parties with respect to the Work licensed here. There are no understandings, agreements or representations with respect to the Work not specified here. Licensor shall not be bound by any additional provisions that may appear in any communication from You. This License may not be modified without the mutual written agreement of the Licensor and You.

Creative Commons is not a party to this License, and makes no warranty whatsoever in connection with the Work. Creative Commons will not be liable to You or any party on any legal theory for any damages whatsoever, including without limitation any general, special, incidental or consequential damages arising in connection to this license. Notwithstanding the foregoing two (2) sentences, if Creative Commons has expressly identified itself as the Licensor hereunder, it shall have all rights and obligations of Licensor.

Except for the limited purpose of indicating to the public that the Work is licensed under the CCPL, neither party will use the trademark "Creative Commons" or any related trademark or logo of Creative Commons without the prior written consent of Creative Commons. Any permitted use will be in compliance with Creative Commons' then-current trademark usage guidelines, as may be published on its website or otherwise made available upon request from time to time.

Creative Commons may be contacted at<http://creativecommons.org/>.